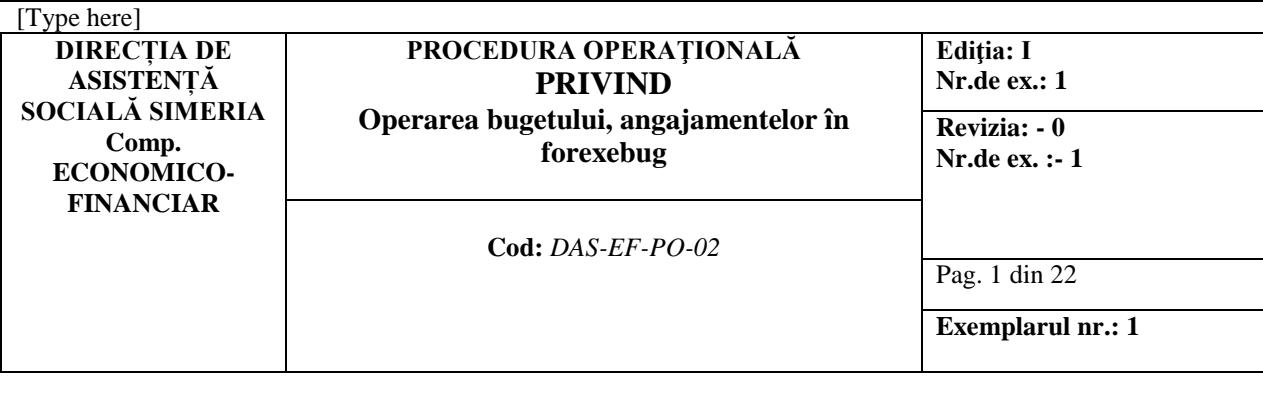

**ROMÂNIA Județul Hunedoara Consiliul Local al orașului Simeria Direcția de Asistență Socială Simeria, Piața Unirii, Bl.5 parter, jud. Hunedoara, cod poștal 335900 Tel. 0254/262076, fax. 0254/262518,** *e-mail: spas.simeria@gmail.com*

> **APROBAT, Director executiv, Pintea Adrian-Iacob**

#### **PROCEDURA OPERAȚIONALĂ PRIVIND Operarea bugetului, angajamentelor în forexebug** Cod: DAS-EF-PO-02 *Ediția [1], Revizia [0], Data [02.06.2020]*

*Avizat, Verificat, Membru comisie Membru comisie Șef Serviciu Beneficii Sociale Consilier , Jur. Demian Nicolae Oprișa Adrian*

*Elaborat:*

Jeler Maria – Consilier Compartiment Economico-Financiar

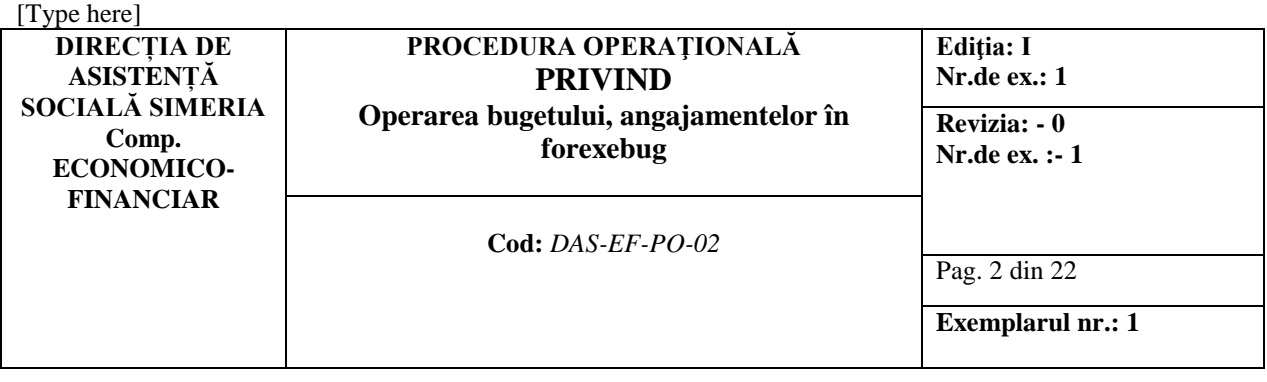

#### Cuprins

Pagina de garda \_\_\_\_\_\_\_\_\_\_\_\_\_\_\_\_\_\_\_\_\_\_\_\_\_\_\_\_\_\_\_\_\_\_\_\_\_\_\_\_\_\_\_\_\_\_\_\_\_\_\_\_\_\_\_\_\_\_\_\_\_\_\_\_\_\_\_\_\_\_

Cuprins \_\_\_\_\_\_\_\_\_\_\_\_\_\_\_\_\_\_\_\_\_\_\_\_\_\_\_\_\_\_\_\_\_\_\_\_\_\_\_\_\_\_\_\_\_\_\_\_\_\_\_\_\_\_\_\_\_\_\_\_\_\_\_\_\_\_\_\_\_\_\_\_\_\_\_\_\_

**1.** Scopul procedurii operaționale\_\_\_\_\_\_\_\_\_\_\_\_\_\_\_\_\_\_\_\_\_\_\_\_\_\_\_\_\_\_\_\_\_\_\_\_\_\_\_\_\_\_\_\_\_\_\_\_\_\_\_\_\_\_\_\_

**2.** Domeniul de aplicare a procedurii operaționale \_\_\_\_\_\_\_\_\_\_\_\_\_\_\_\_\_\_\_\_\_\_\_\_\_\_\_\_\_\_\_\_\_\_\_\_\_\_\_\_\_\_

**3.** Documente de referință (reglementari) aplicabile activității procedurate \_\_\_\_\_\_\_\_\_\_\_\_\_\_\_\_\_\_\_\_\_\_\_

**4.** Definiții și abrevieri ale termenilor utilizați în procedura operațională\_\_\_\_\_\_\_\_\_\_\_\_\_\_\_\_\_\_\_\_\_\_\_\_\_

**5.** Descrierea procedurii\_\_\_\_\_\_\_\_\_\_\_\_\_\_\_\_\_\_\_\_\_\_\_\_\_\_\_\_\_\_\_\_\_\_\_\_\_\_\_\_\_\_\_\_\_\_\_\_\_\_\_\_\_\_\_\_\_\_\_\_\_\_\_

**6.** Responsabilități și răspunderi în derularea activității \_\_\_\_\_\_\_\_\_\_\_\_\_\_\_\_\_\_\_\_\_\_\_\_\_\_\_\_\_\_\_\_\_\_\_\_\_\_

**7.** Formulare\_\_\_\_\_\_\_\_\_\_\_\_\_\_\_\_\_\_\_\_\_\_\_\_\_\_\_\_\_\_\_\_\_\_\_\_\_\_\_\_\_\_\_\_\_\_\_\_\_\_\_\_\_\_\_\_\_\_\_\_\_\_\_\_\_\_\_\_\_\_\_\_

**8.** Anexe, înregistrări, arhivări\_\_\_\_\_\_\_\_\_\_\_\_\_\_\_\_\_\_\_\_\_\_\_\_\_\_\_\_\_\_\_\_\_\_\_\_\_\_\_\_\_\_\_\_\_\_\_\_\_\_\_\_\_\_\_\_\_\_

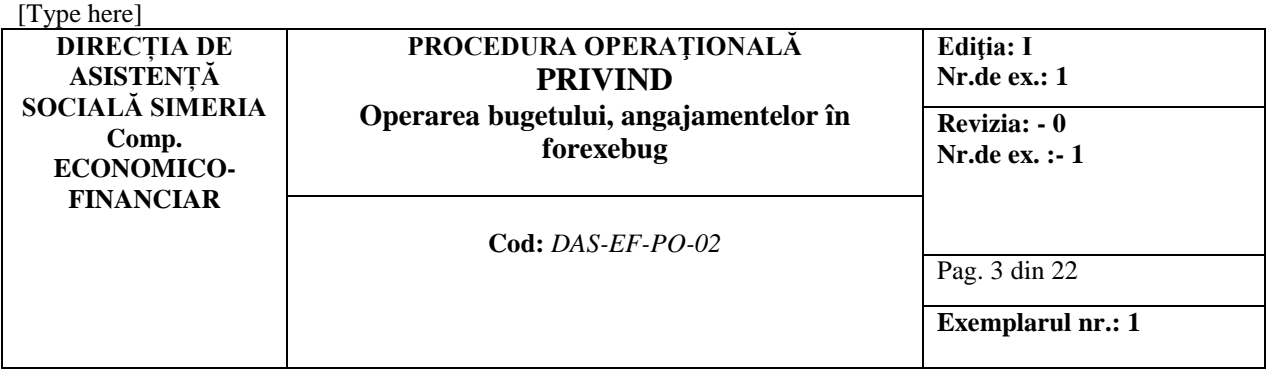

# **FORMULAR EVIDENȚĂ MODIFICĂRI**

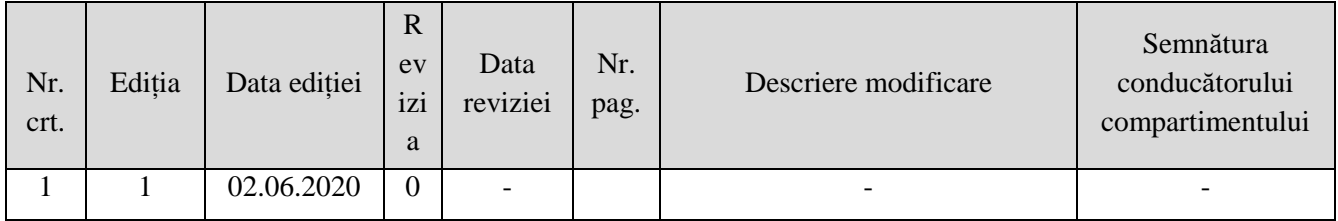

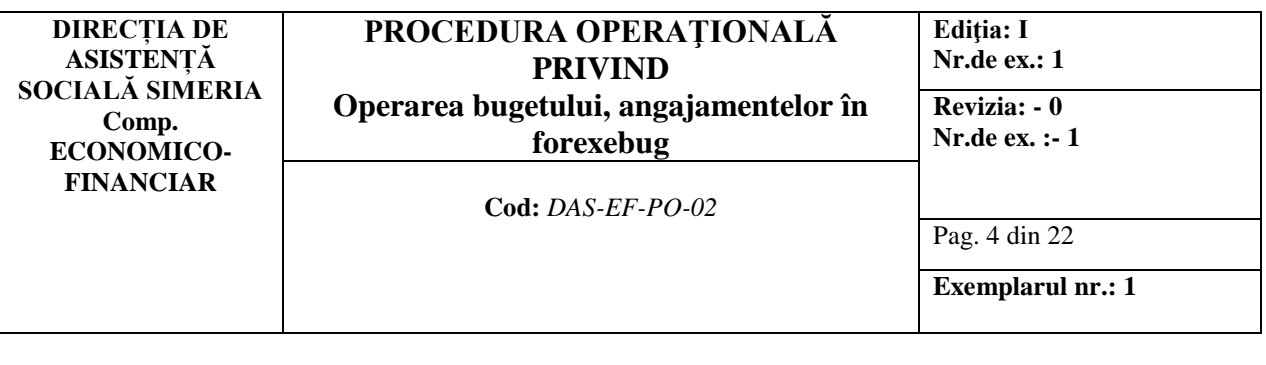

## **1.0 Scopul procedurii operaționale**

**1.1** Stabilește modul de realizare a activității, compartimentele și persoanele implicate:

**1.2** Prin prezenta Procedură se prezinta modul în care se transmit electronic rapoartele precum și accesul DAS Simeria la funcționalitățile Sistemului național de raportare - Forexebug

**1.3** Dă asigurări cu privire la existența documentației adecvate derulării activității:

**1.4** Asigură continuitatea activității, inclusiv în condiții de fluctuație a personalului:

**1.5** Sprijină auditul și/sau alte organisme abilitate în acțiuni de auditare și/sau control, iar pe manager, în luarea deciziei:

**1.6** Alte scopuri specifice procedurii operaționale:

#### **2.0 Domeniul de aplicare a procedurii operaționale**

- 2.1 Precizarea (definirea) activității la care se referă procedura operaționale:
	- (1) Procedura se refera la activitatea de operare a bugetului, angajamentelor în forexebug
- 2.2 Delimitarea explicită a activității procedurale în cadrul portofoliului de activități desfășurate de entitatea publică:
- (1) Activitatea este relevantă ca importanță, fiind procedurală distinct în cadrul instituției.
- 2.3 Listarea principalelor activități de care depinde și/sau care depind de activitatea procedurală:
	- (1) De activitatea procedurală depind toate celelalte activități din cadrul instituției, datorită rolului pe care această activitate îl are în cadrul derulării corecte și la timp a tuturor proceselor.
- 2.4 Listarea compartimentelor furnizoare de date și/sau beneficiare de rezultate ale activității procedurale:
	- (1) Compartimente furnizoare de date:
	- 1 Compartimentul economico-financiar
- 2.5 Compartimente furnizoare de rezultate:
	- $1$  Toate compartimentele
- 2.6 Compartimente implicate în procesul activității:
	- 1 Compartimentul economico-financiar

## **3.0 Documente de referință (reglementări) aplicabile activității procedurate**

#### 3.1 **Reglementări internaționale:**

- (1) Nu este cazul
- 3.2 Legislație primară:
	- (1) Decretul nr. 209/1976 pentru aprobarea Regulamentului operațiilor de casă ale unităților socialiste
	- (2) Legea nr. 273/2006 privind Finanțele Publice Locale, cu modificările și completările ulterioare
	- (3) Legea nr. 500/2002 privind finanțele publice, cu modificările ulterioare
	- (4) Legea nr. 82/1991, Legea contabilității, cu modificările și completările ulterioare

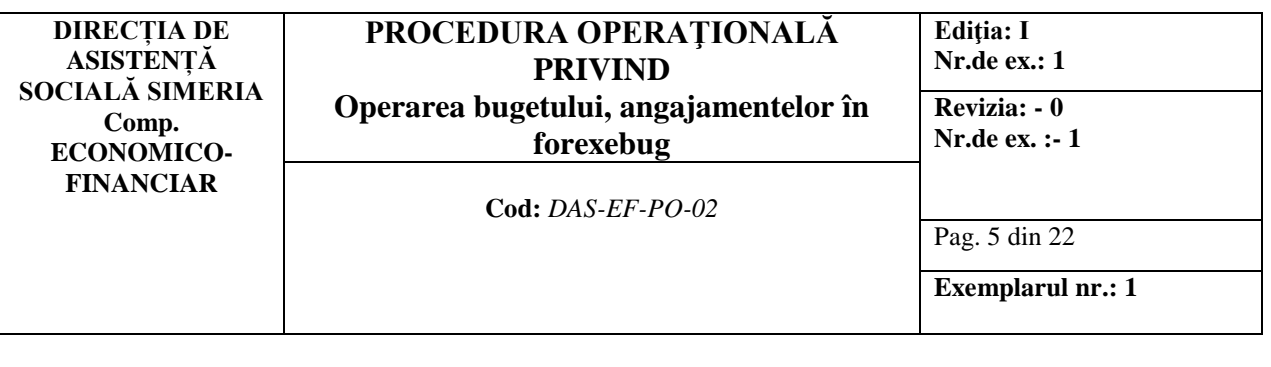

## 3.3 **Legislație secundară:**

- (1) Ordinul Ministrului Finanțelor Publice nr. 1.917/2005 pentru aprobarea Normelor metodologice privind organizarea şi conducerea contabilităţii instituţiilor publice, Planul de conturi pentru instituţiile publice şi instrucţiunile de aplicare a acestuia, cu modificările și completările ulterioare;
- (2) Ordinul nr. 600/2018 privind aprobarea Codului controlului intern managerial al entităților publice
- (3) OG nr. 119/1999 privind controlul intern/managerial și controlul financiar preventiv, republicată, cu modificările și completările ulterioare
- (4) Ordinul nr. 1792/2002 pentru aprobarea Normelor metodologice privind angajarea, lichidarea, ordonanțarea și plata cheltuielilor instituțiilor publice, precum și organizarea, evidenta și raportarea angajamentelor bugetare și legale, cu modificările și completările ulterioare
- (5) Ordinul nr. 2005/2013 pentru aprobarea Instrucțiunilor privind completarea formularului "Cerere pentru deschiderea de credite bugetare", cu modificările și completările ulterioare
- (6) Ordinului ministrului finanțelor publice nr. 923/2014 pentru aprobarea Normelor metodologice generale referitoare la exercitarea controlului financiar preventiv și a Codului specific de norme profesionale pentru persoanele care desfășoară activitatea de control financiar preventiv propriu, cu modificarile si completarile ulterioare
- (7) Ordinul nr. 465/2015 pentru aprobarea Normelor metodologice privind întocmirea și depunerea situațiilor financiare trimestriale ale instituțiilor publice, precum și a unor raportări financiare lunare în anul 2015, pentru modificarea și completarea Normelor metodologice privind organizarea și conducerea contabilității instituțiilor publice, Planul de conturi pentru instituțiile publice și instrucțiunile de aplicare a acestuia, aprobate prin Ordinul ministrului finanțelor publice nr. 1.917/2005, precum și pentru modificarea și completarea altor norme metodologice în domeniul contabilității publice
- (8) Ordinul nr. 82/2016 pentru aprobarea Normelor metodologice privind întocmirea și depunerea situațiilor financiare ale instituțiilor publice la 31 decembrie 2015, pentru modificarea și completarea Normelor metodologice privind organizarea și conducerea contabilității instituțiilor publice, Planul de conturi pentru instituțiile publice și instrucțiunile de aplicare a acestuia, aprobate prin Ordinul ministrului finanțelor publice nr. 1.917/2005, precum și pentru modificarea și completarea altor norme metodologice în domeniul contabilității publice

## 3.4 **Alte documente, inclusiv reglementări interne ale entității publice:**

- (1) Programul de dezvoltare
- (2) Regulamentul de funcționare al Comisiei de Monitorizare
- (3) Regulamentul de organizare și funcționare al instituției
- (4) Regulamentul Intern al Instituției
- (5) Decizii/Dispoziții ale Conducătorului Instituției
- (6) Circuitul documentelor
- (7) Hotărâri de consiliu
- (8) Alte acte normative

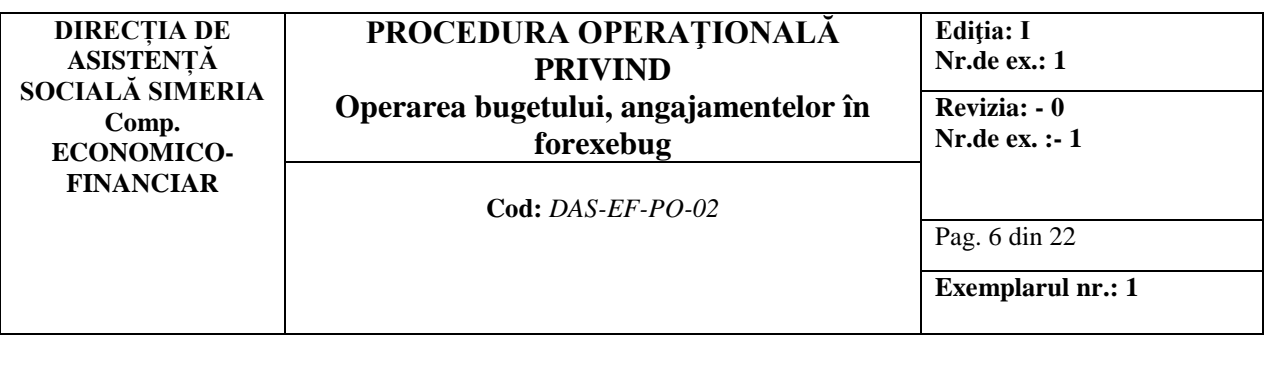

# **4.0 Definiții și abrevieri ale termenilor utilizați în procedura operațională**

# 4.1 **Definiții ale termenilor:**

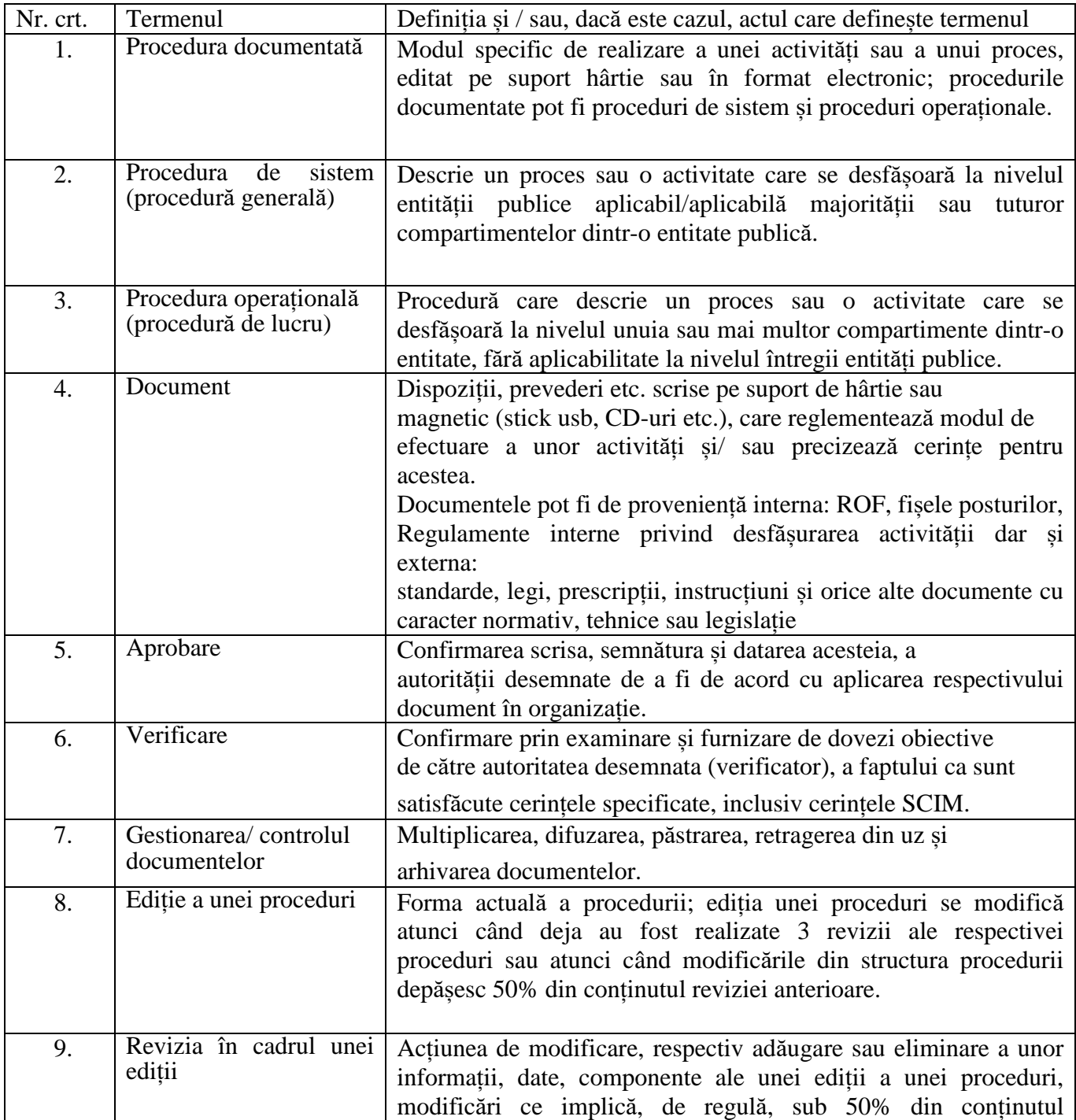

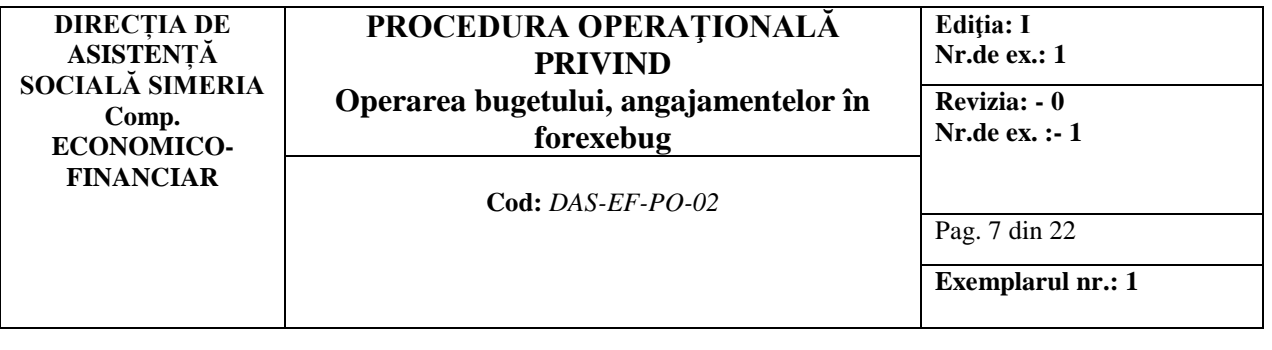

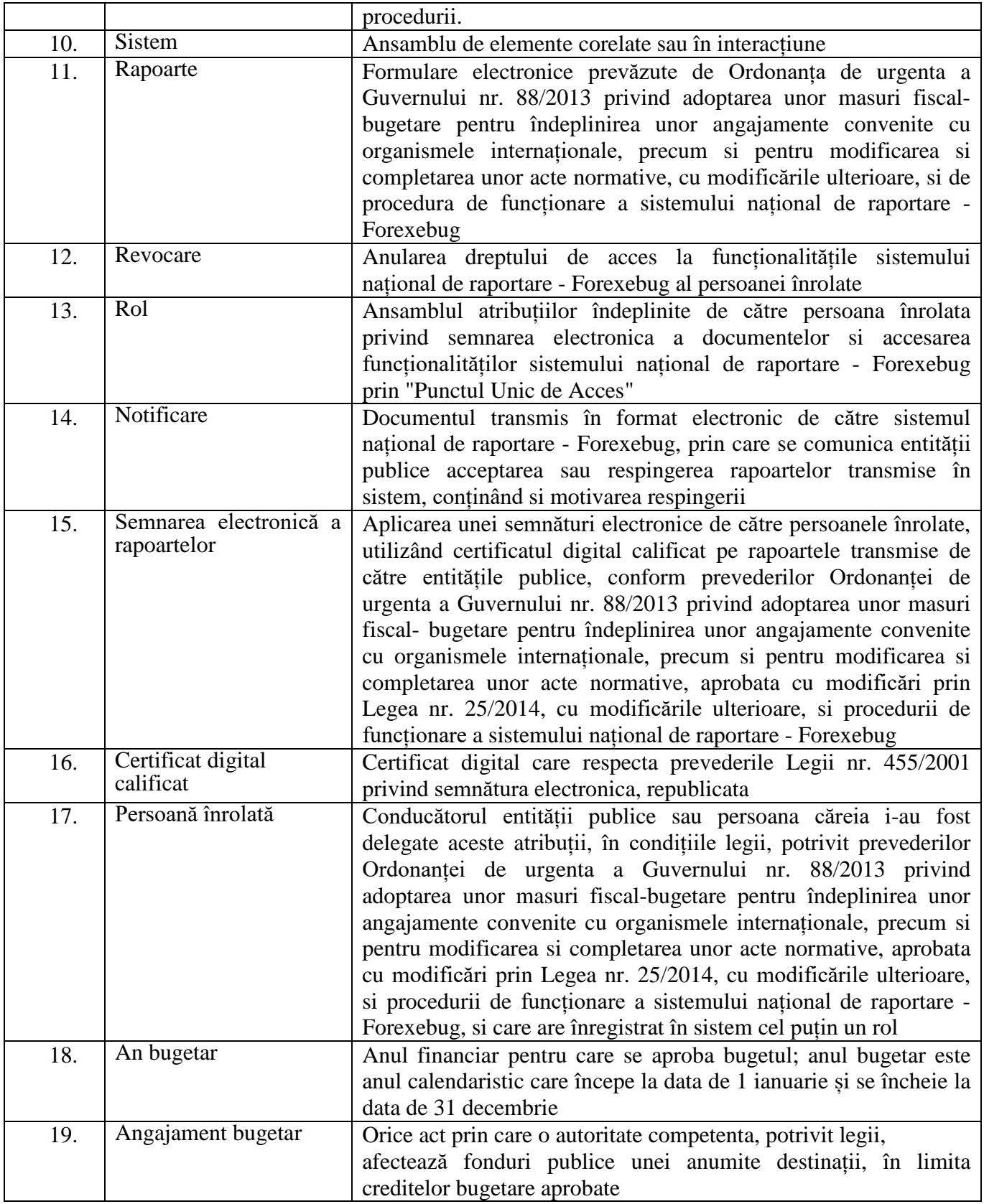

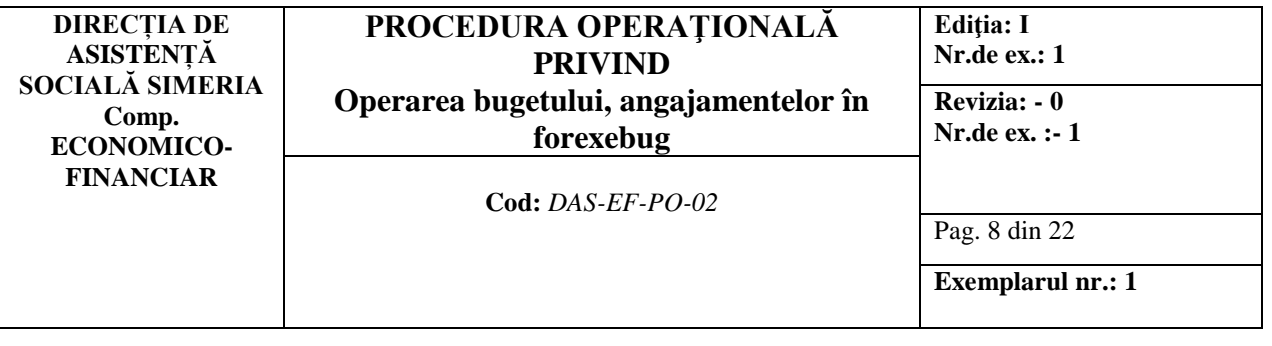

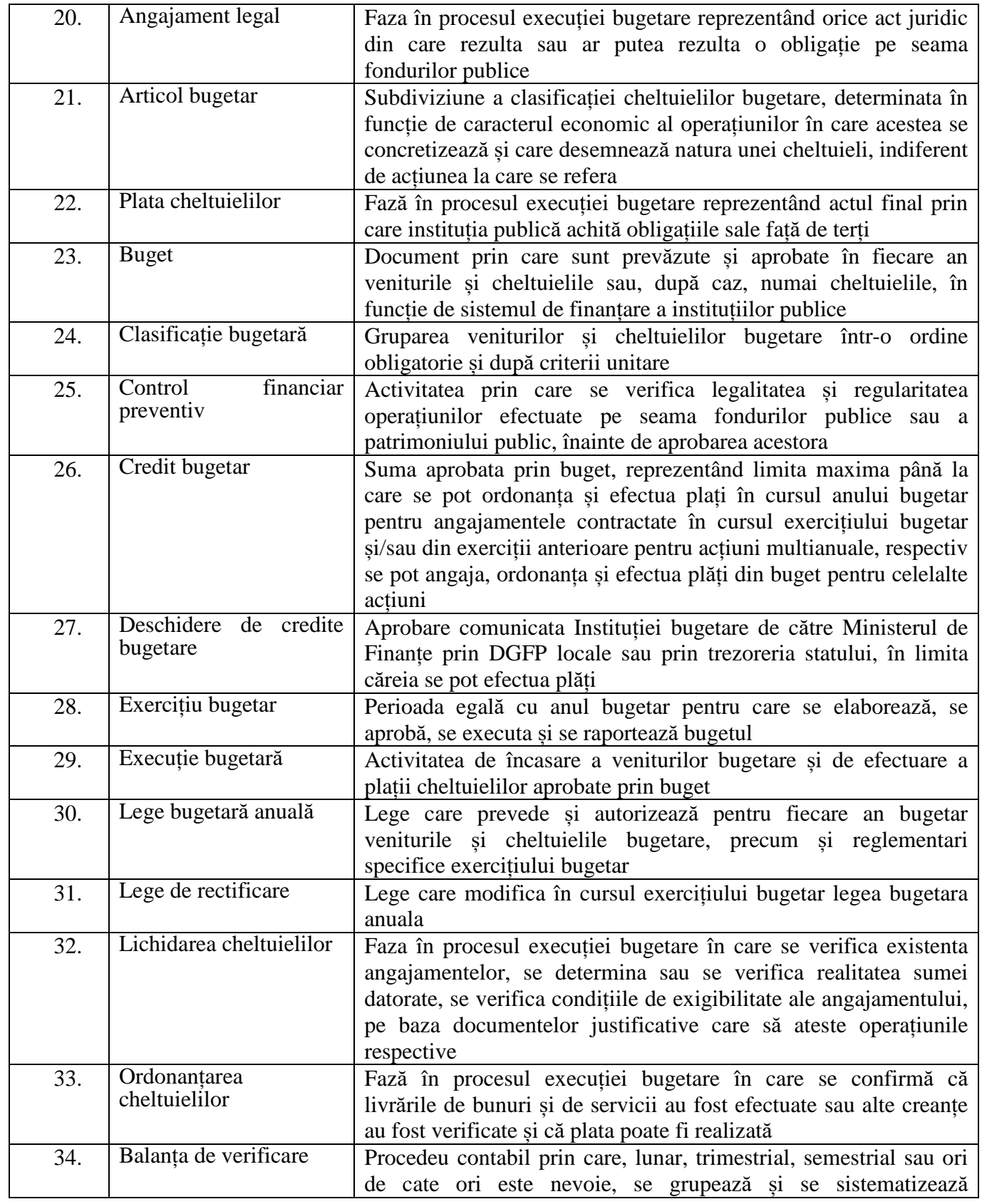

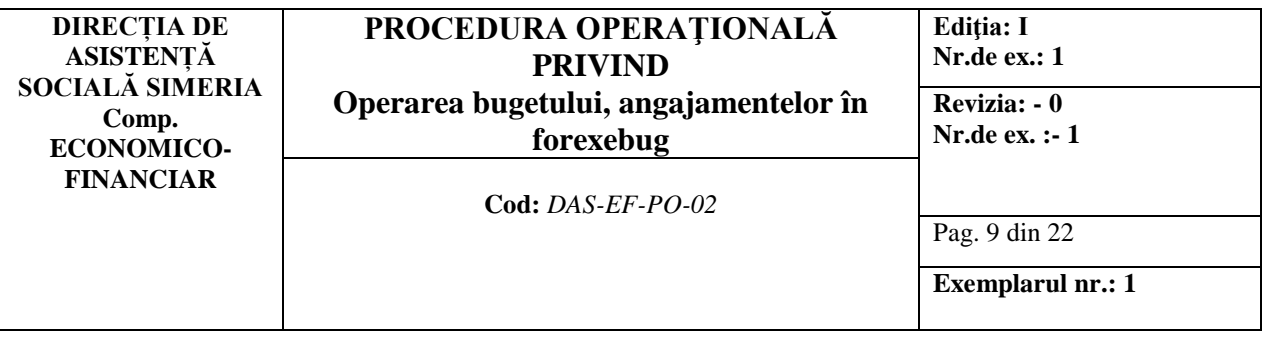

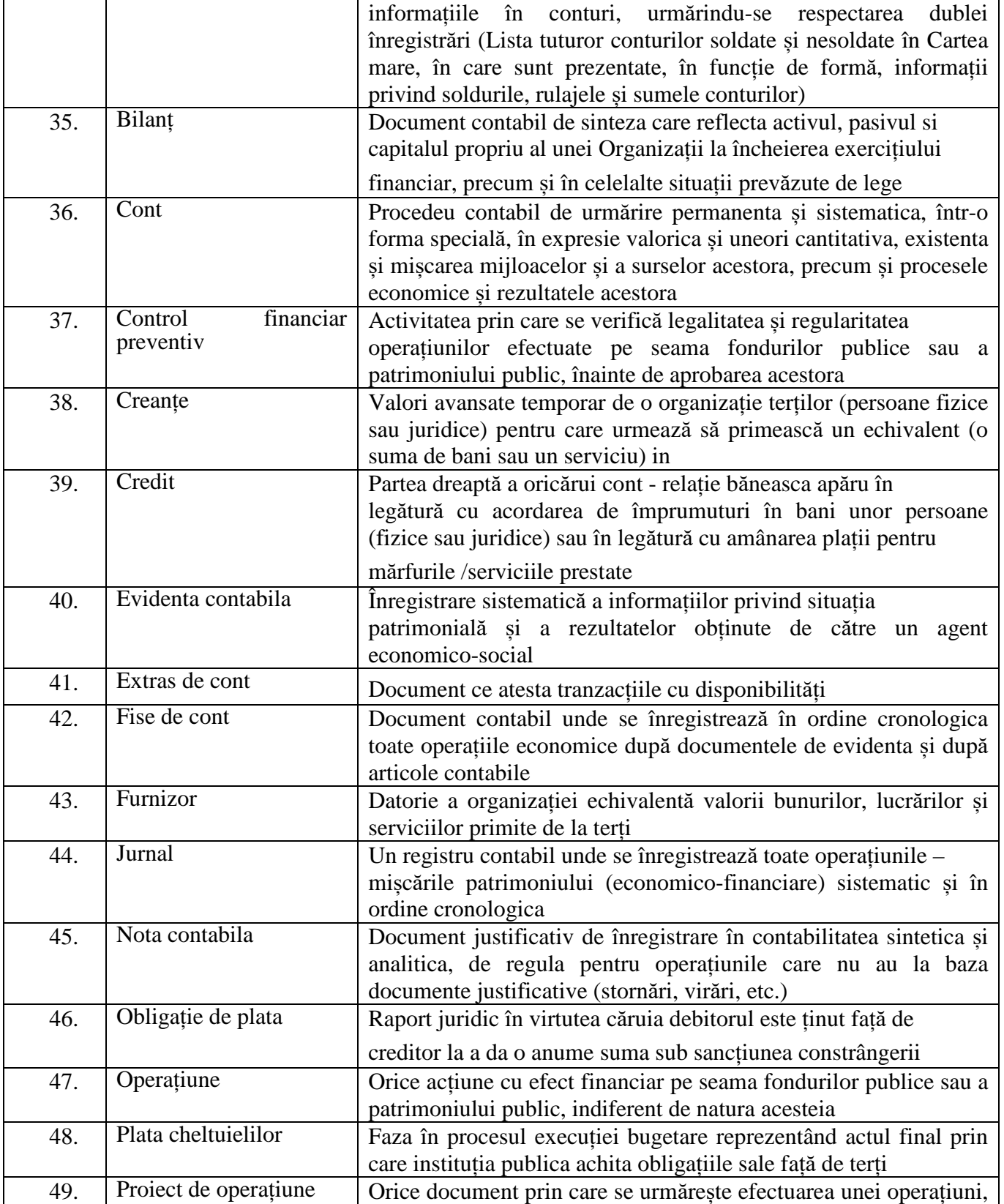

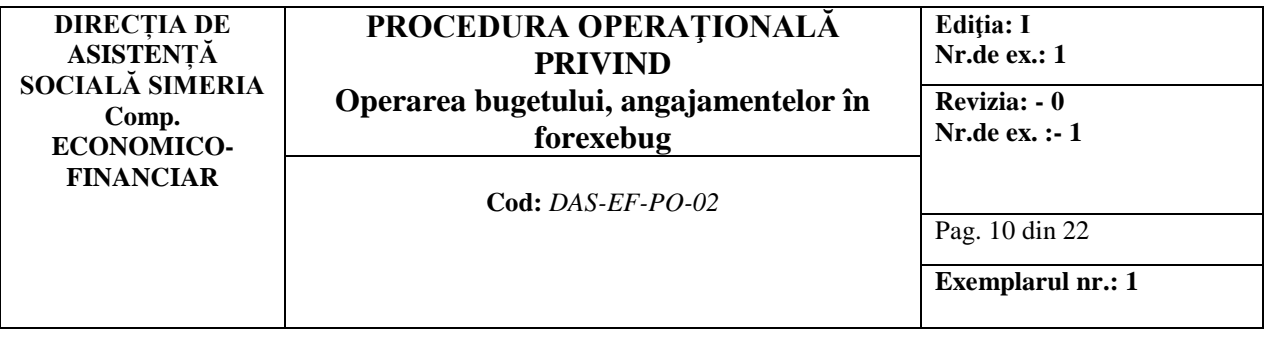

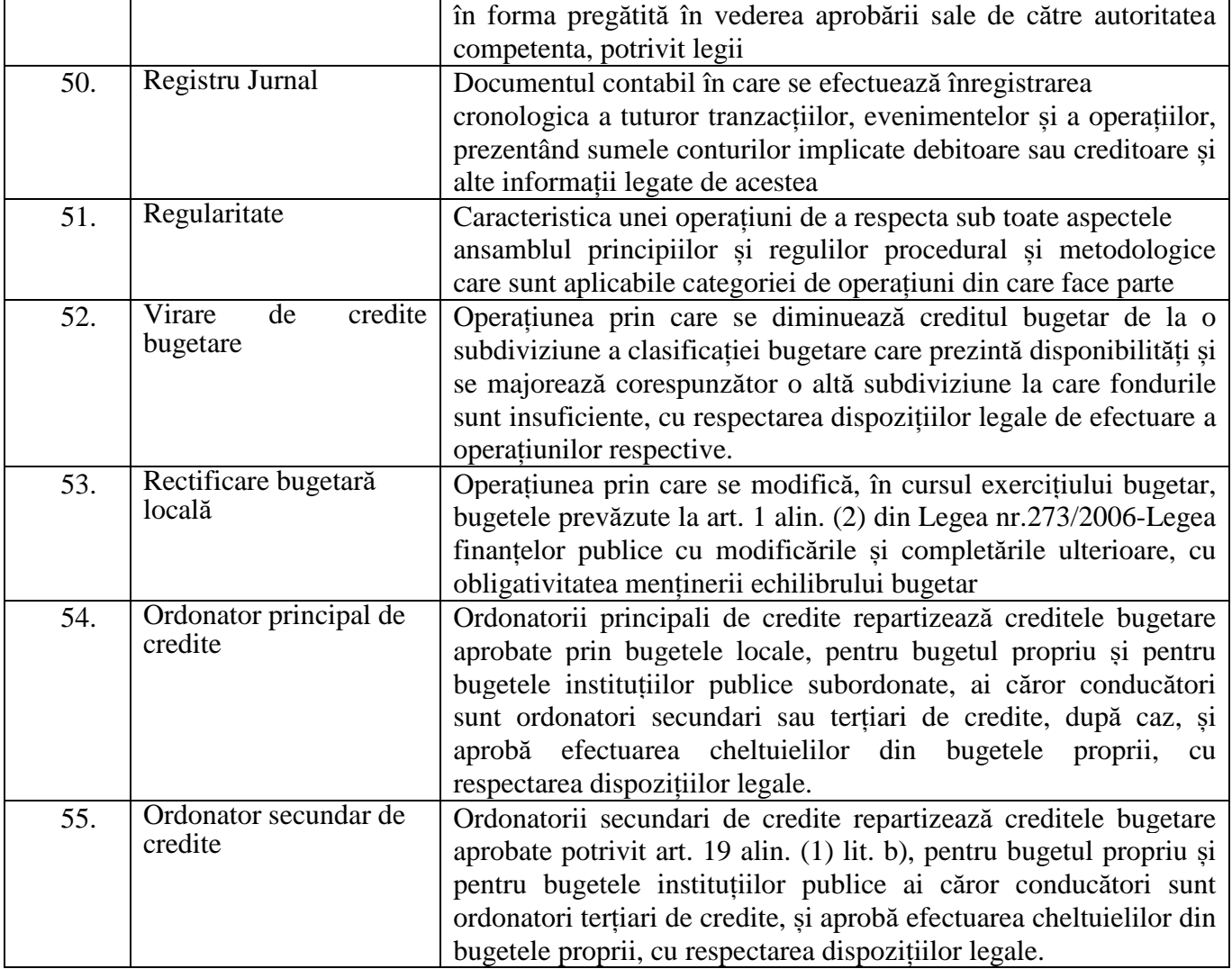

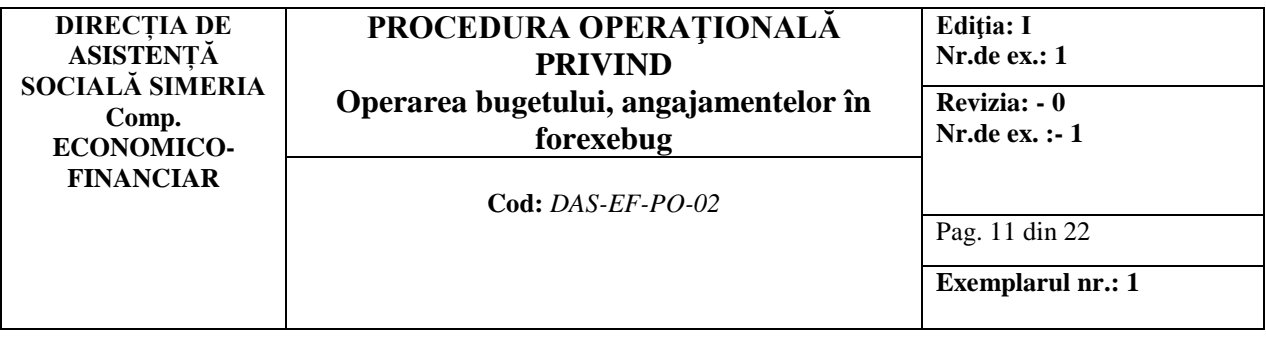

#### 4.2 **Abrevieri ale termenilor:**

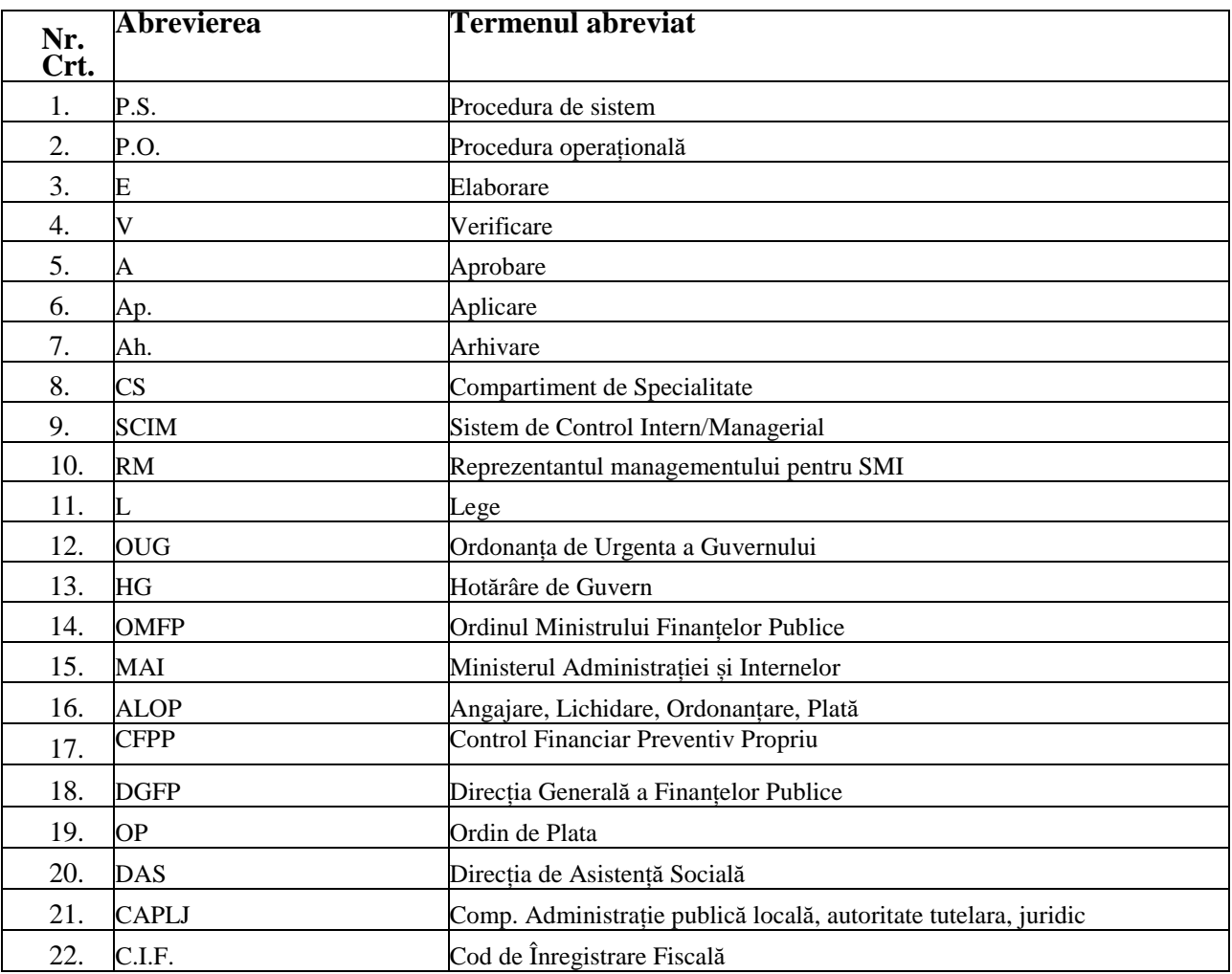

# **5.0 Descrierea procedurii**

- 5.1 **Generalități:**
	- (1) **Procedura cuprinde etapele ce trebuie urmate, metodele de lucru stabilite și regulile de aplicat în vederea cunoașterii și aplicării de către persoanele responsabile prevederilor legale care reglementează activitatea procedurată.**
- 5.2 **Documente utilizate:**
	- (1) **Lista și proveniența documentelor:**

#### 1 **Documentele utilizate în elaborarea prezentei proceduri sunt cele enumerate la pct.8.3**

## 5.3 **Conținutul și rolul documentelor:**

- (1) Documentele utilizate în elaborarea prezentei proceduri au rolul de a reglementa modalitatea de implementare a activității procedurale.
- (2) Accesul, compartimentului de specialitate, la legislația aplicabilă, se face prin programul informatic

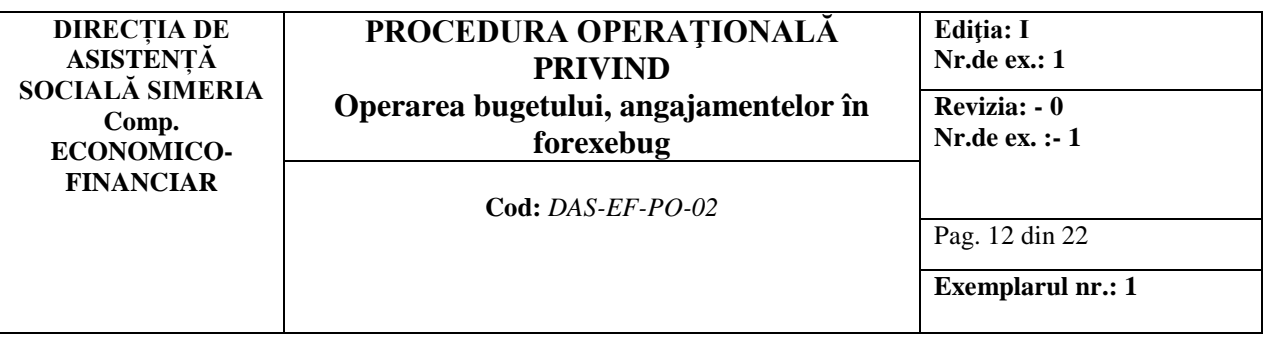

la care au acces salariații entității.

#### 5.4 **Circuitul documentelor:**

(1) Pentru asigurarea condițiilor necesare cunoașterii și aplicării de către compartimentul de specialitate a prevederilor legale care reglementează activitatea procedurală, elaboratorul va difuza procedura conform pct.7.

## 5.5 **Resurse necesare:**

- (1) Resurse materiale:
	- 1 Computer
	- 2 Imprimantă
	- 3 Copiator
	- 4 Consumabile (cerneală/toner)
	- 5 Hârtie xerox
	- 6 Dosare

#### 5.6 **Resurse umane:**

- (1) Conducătorul instituției
- (2) Consilier compartiment economico-financiar

## 5.7 **Resurse financiare:**

(1) Conform Bugetului aprobat al Instituției

## 5.8 **Modul de lucru:**

(1) Planificarea operațiunilor și acțiunilor activității:

1 Operațiunile și acțiunile privind activitatea procedurată se vor derula de către compartimentule economico-financiar, conform instrucțiunilor din prezenta procedură.

- (2) Derularea operațiunilor și acțiunilor activității:
	- 1 Transmiterea electronică a rapoartelor și accesul instituției la funcționalitățile Sistemului național de raportare - Forexebug se realizează prin accesarea site-ului Ministerului Finanțelor Publice, prin "Punctul Unic de Acces" - Sistemul național de raportare - Forexebug.
	- 2 Semnarea electronică a rapoartelor și accesul la funcționalitățile sistemului național de raportare Forexebug al entităților publice se realizează de către persoana înrolată (contabilul instituției).
	- 3 Rolul persoanei înrolate este de :
		- a) vizualizare rapoartelor generate de sistem (rapoarte, notificări, extrase de cont etc.);
		- b) acces pentru utilizarea aplicației Control Angajamente Bugetare (CAB); acest rol permite înregistrarea/modificarea electronică a datelor introduse în aplicația CAB, precum și vizualizarea informațiilor din această aplicație;
		- c) vizualizare informațiilor (fără drept de modificare) din aplicația Control Angajamente Bugetare (CAB);
		- d) semnare și transmitere documentelor în format electronic;
		- e) semnare și transmitere documentelor în format electronic pentru entitățile publice direct subordonate (denumire entitate publică, cod de identificare fiscală).
- (3) Persoana desemnată de către instituție va utiliza un singur certificat digital calificat pentru care a solicitat înrolarea acesteia.
- (4) Reguli privind înregistrarea, modificarea și revocarea accesului la funcționalitățile sistemului național de raportare - Forexebug prin "Punctul Unic de Acces" al persoanelor înrolate și a rolurilor

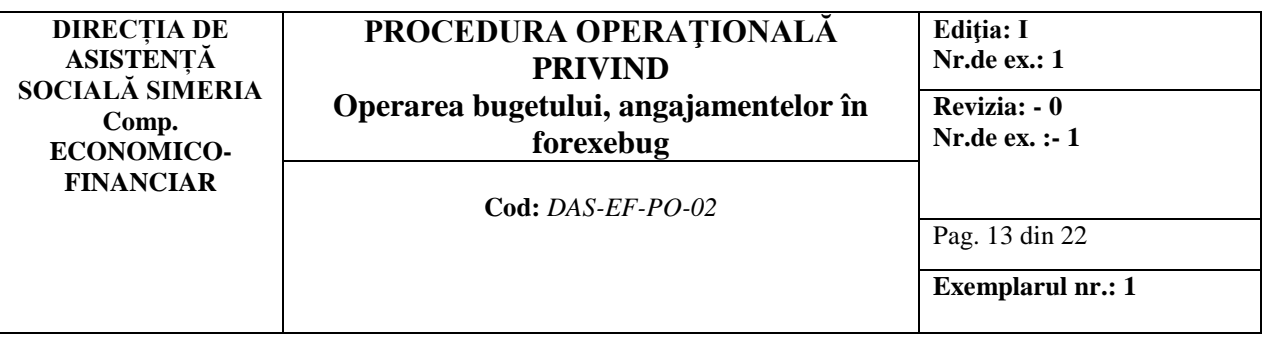

#### aferente

- 1 A-Înregistrarea persoanelor pentru care se solicită înrolarea și a rolurilor aferente Pentru acordarea accesului la funcționalitățile sistemului național de raportare - Forexebug prin intermediul "Punctului Unic de Acces", instituția a depus la Trezoreria Deva, la care își are deschise conturile de cheltuieli bugetare următoarele:
	- a) formularul "Cerere privind înrolarea/modificarea accesului/revocarea accesului la funcționalitățile sistemului național de raportare (Forexebug)" (anexa nr.1), semnat de conducătorul entității publice sau înlocuitorul său de drept, potrivit legii. În formularul completat pentru fiecare persoană pentru care se solicită înrolarea se bifează opțiunea "Accesul cu certificat digital calificat la sistemul Forexebug" și rolul/rolurile ce i se atribuie, cu precizarea că accesul pentru utilizarea aplicației Control Angajamente Bugetare (CAB); acest rol permite înregistrarea/modificarea electronică a datelor introduse în aplicația CAB, precum și vizualizarea informațiilor din această aplicație și respectiv vizualizarea informațiilor (fără drept de modificare) din aplicația Control Angajamente Bugetare (CAB);nu pot fi bifate simultan;
	- b) fișierul ce conține certificatul digital calificat exportat, salvat pe suport electronic;
	- c) copie de pe actul de identitate al persoanei pentru care se solicită înrolarea.
	- d) Formularul "Cerere privind înrolarea/modificarea accesului/revocarea accesului la funcționalitățile sistemului național de raportare (Forexebug)":
	- e) poate fi descărcat de pe site-ul Ministerului Finanțelor Publice prin "Punctul Unic de Acces" Sistemul național de raportare - Forexebug sau poate fi ridicat de la unitățile teritoriale ale Trezoreriei Statului la care entitățile publice își au deschise conturile de cheltuieli bugetare;
	- f) se întocmește în două exemplare, din care exemplarul nr. 1 rămâne la unitatea teritorială a Trezoreriei Statului, iar exemplarul nr. 2 se restituie entității publice, după completarea de către unitatea teritorială a Trezoreriei Statului a rubricilor destinate acesteia.
	- g) administratorii procedează la verificarea documentelor și la introducerea în sistem a informațiilor aferente persoanei/persoanelor pentru care se solicită înrolarea.
- h) În situația în care informațiile introduse de administratori în sistem sunt corecte, persoana pentru care se solicită înrolarea este înregistrată în acest sistem. Persoana astfel înregistrată în sistem primește la adresa de e-mail înscrisă în formular confirmarea faptului că a fost înregistrată.
- i) În baza informațiilor din formular, administratorii atribuie persoanei pentru care se solicită înrolarea, înregistrate în sistem, rolul/rolurile solicitate. Persoana înrolată primește la adresa de e-mail confirmarea fiecărui rol atribuit.
- j) În situația în care documentele depuse nu sunt întocmite corect sau informațiile aferente certificatului digital calificat introduse de administratori în sistem nu sunt valide, unitatea teritorială a Trezoreriei Statului comunică faptul că persoana pentru care s-a solicitat înrolarea nu a fost înregistrată în sistemul național de raportare - Forexebug, precum și motivele neînregistrării acesteia, la adresa de e-mail înscrisă în formularul "Cerere privind înrolarea/modificarea accesului/revocarea accesului la funcționalitățile sistemului național de raportare (Forexebug)" (anexa nr.1), precum și entității publice, cu adresă scrisă (transmisă prin fax, prin poștă etc.).
- k) Operațiunile se efectuează de administratori în termen de maximum 5 zile lucrătoare de la data primirii documentelor. După primirea e-mailurilor, persoana înrolată poate accesa funcționalitățile sistemului național de raportare - Forexebug, potrivit rolurilor atribuite.
- l) La unitățile teritoriale ale Trezoreriei Statului, corectitudinea înregistrării în sistem a

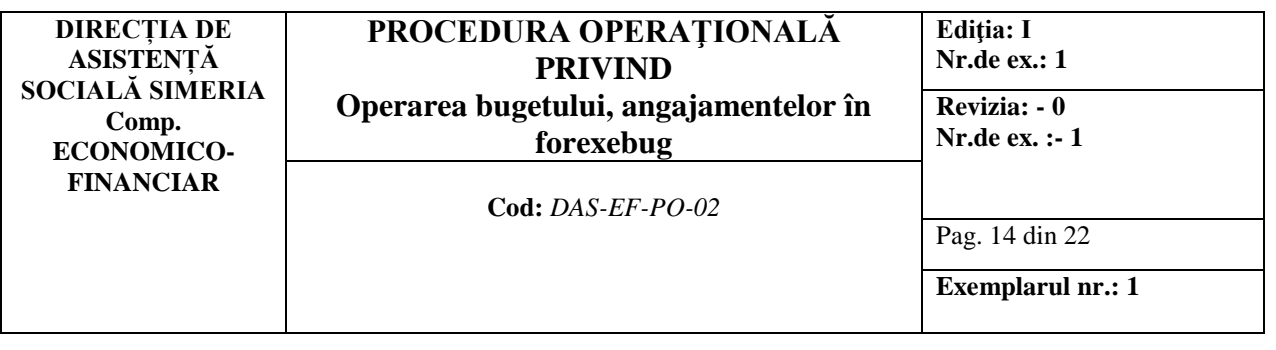

persoanelor înrolate se certifică prin semnarea formularului "Cerere privind înrolarea/modificarea accesului/revocarea accesului la funcționalitățile sistemului național de raportare (Forexebug)" (anexa nr.1) atât de administrator, cât și de o altă persoană desemnată de conducătorul unității teritoriale a Trezoreriei Statului prin înscrierea în fișa postului a atribuției de verificare a datelor preluate de administrator. Dacă în urma verificării efectuate, se constată erori de preluare a datelor față de cele cuprinse în "Cerere privind înrolarea/modificarea accesului/revocarea accesului la funcționalitățile sistemului național de raportare (Forexebug)" (anexa nr. 1), depusă de entitatea publică, acestea vor fi corectate de către administrator. Aceste operațiuni se efectuează în ziua înregistrării în sistem a persoanelor înrolate.

- 2 B-Modificarea rolurilor persoanelor înrolate
- a) Pentru modificarea rolurilor deținute de persoanele înrolate, entitățile publice depun la unitățile teritoriale ale Trezoreriei Statului la care își au deschise conturile de cheltuieli bugetare un nou formular "Cerere privind înrolarea/modificarea accesului/revocarea accesului la funcționalitățile sistemului național de raportare (Forexebug)" (anexa nr. 1), în care se bifează opțiunea
- b) "Actualizarea rolurilor pentru accesarea sistemului Forexebug" și rolul/rolurile ce i se atribuie. Formularul astfel depus se completează cu toate rolurile pe care le deține persoana înrolată începând cu data modificării. În baza informațiilor din formular administratorii procedează la actualizarea (ștergere/adăugare) rolurilor atribuite persoanelor înrolate. Persoana înrolată de entitatea publică ale cărei roluri au fost modificate primește la adresa de e-mail înscrisă în formular confirmarea fiecărui rol actualizat, după primirea e-mailurilor, persoana înrolată poate accesa funcționalitățile sistemului național de raportare - Forexebug, potrivit rolurilor actualizate.
- c) Operațiunile se efectuează de administratori în termen de maximum o zi lucrătoare de la data primirii formularului.
- 3 C-Revocarea persoanelor înrolate
- a) Pentru revocarea accesului persoanelor înrolate la funcționalitățile sistemului național de raportare - Forexebug, entitatea depune la unitățile teritoriale ale Trezoreriei Statului la care își are deschise conturile de cheltuieli bugetare un nou formular "Cerere privind înrolarea/modificarea accesului/revocarea accesului la funcționalitățile sistemului național de raportare (Forexebug)" (anexa nr. 1), în care se bifează opțiunea "Revocarea accesului la sistemul Forexebug", dar fără a fi bifată nicio rubrică destinată rolurilor. În baza acestor informațiilor administratorii procedează cumulativ atât la ștergerea rolurilor atribuite persoanei înrolate, cât și la eliminarea (ștergerea) din sistemul național de raportare - Forexebug a certificatului digital calificat al acesteia.
- b) Persoana înrolată pentru care a fost solicitată de entitate revocarea accesului la funcționalitățile sistemului național de raportare - Forexebug primește la adresa de e-mail înscrisă în formular confirmarea ștergerii rolului/rolurilor și eliminării (ștergerii) certificatului digital calificat din Forexebug. Operațiunile se efectuează de administratori în ziua primirii formularului.
- c) Începând cu ziua depunerii formularului persoana înrolată și revocată de entitatea publică nu va mai efectua operațiuni în sistem.

4 D-Modificarea datelor de identificare a persoanei înrolate și/sau a adresei de e-mail

a) Instituția are obligația ca, în situația în care datele de identificare (nume/prenume) ale persoanei înrolate se modifică, să procedeze la depunerea documentelor necesare, iar în situația în care se modifică alte informații referitoare la persoana înrolată (adresa de e-mail,

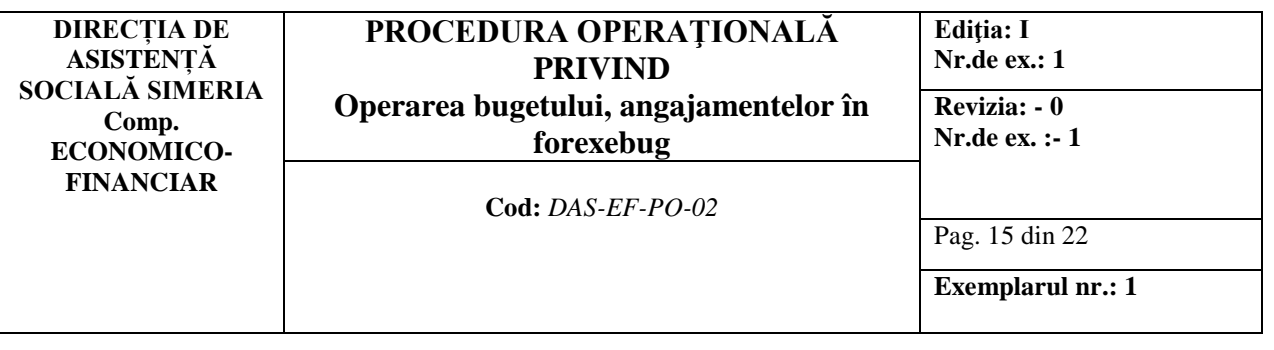

funcție, departament), să procedeze la depunerea formularului "Cerere privind înrolarea/modificarea accesului/revocarea accesului la funcționalitățile sistemului național de raportare (Forexebug).

- b) Administratorii din cadrul unităților teritoriale ale Trezoreriei Statului, la primirea documentelor, procedează la actualizarea informațiilor din sistem în termen de maximum o zi lucrătoare de la data primirii documentelor prevăzute.
- 5 E-Reînnoirea certificatului digital
	- a) Documentele prevăzute pentru acordarea accesului la funcționalitățile sistemului național de raportare se depun la unitățile teritoriale ale Trezoreriei Statului la care își au deschise conturile de cheltuieli bugetare entitatea, ori de câte ori se reînnoiește certificatul digital calificat (de exemplu: valabilitatea certificatului digital calificat a expirat etc.). În formularul "Cerere privind înrolarea/modificarea accesului/revocarea accesului la funcționalitățile sistemului național de raportare (Forexebug)" se bifează opțiunea "Reînnoirea certificatului digital calificat pentru accesarea sistemului Forexebug" și rolul/rolurile ce i se atribuie persoanei pentru care se solicită înrolarea.
	- b) Administratorii verifică documentele și în baza acestora procedează la:
		- (a) eliminarea (ștergerea) certificatului digital calificat înregistrat în sistemul național de raportare - Forexebug;
		- (b) înregistrarea în sistemul național de raportare Forexebug a noului certificat digital
		- (c) calificat;
		- (d) verificarea rolurilor înregistrate în sistemul național de raportare Forexebug cu cele înscrise în formularul "Cerere privind înrolarea/modificarea accesului/revocarea accesului la funcționalitățile sistemului național de raportare (Forexebug)" (anexa nr. 1) depus.
		- (e) În cazul în care rolurile au rămas nemodificate, persoanele înrolate primesc e-mailuri prin care se confirmă efectuarea operațiunilor, iar dacă se constată diferențe, administratorii procedează la actualizarea (ștergere/adăugare) rolului/rolurilor, iar persoanele înrolate primesc e-mailuri prin care se confirmă efectuarea operațiunilor respective în termen de maximum o zi lucrătoare de la data primirii documentelor Completarea și depunerea bugetului individual al instituției la unitățile teritoriale ale Trezoreriei Statului și în sistemul național de raportare - Forexebug
- c) Formularul "Buget individual" și instrucțiunile pentru completarea și utilizarea acestuia pot fi descărcate prin accesarea "Punctului Unic de Acces" de pe site-ul Ministerului Finanțelor Publice - Sistemul național de raportare Forexebug sau pot fi puse la dispoziție de către unitatea teritorială a Trezoreriei Statului la care este arondată instituția . Formularul "Bugetul individual" se completează electronic. Instituția are obligația ca, înainte de completarea formularului "Buget individual", să verifice și să descarce/să solicite unității teritoriale a Trezoreriei Statului ultima versiune a formularului electronic respectiv.
- d) Completarea în sistem electronic a elementelor din formularul "Buget individual" se efectuează de către instituție pentru sectorul și sursele de finanțare declarate de acestea în "Fișa entității publice", astfel:
	- (a) în rubrica "An pentru care se depune bugetul" se înscrie anul calendaristic pentru care se depune bugetul;
	- (b) în rubrica "An aprobare" se înscrie anul calendaristic în care a fost aprobat bugetul raportat;
	- (c) în rubrica "Tip buget" instituția poate selecta :

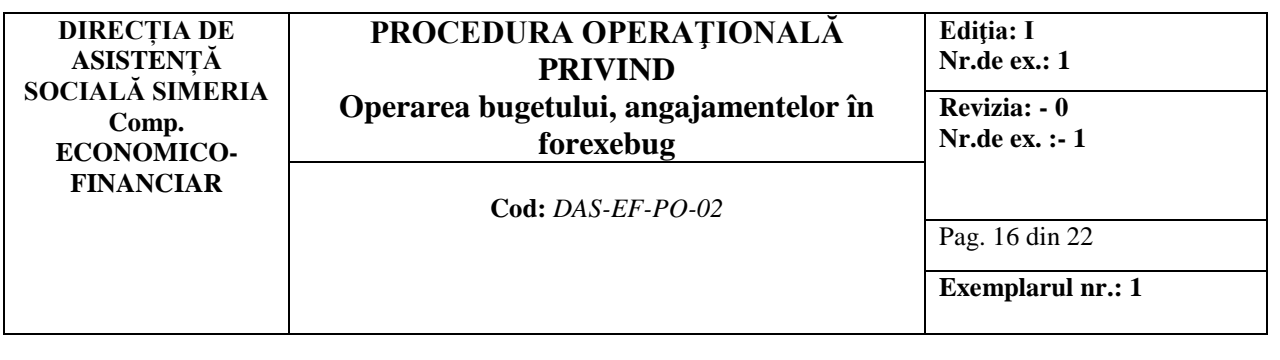

- opțiunea "Provizoriu (1/12)", în cazul în care se depune un buget individual întocmit pe baza bugetului aprobat;

- opțiunea "Inițial", în cazul în care se depune primul buget individual întocmit pe baza bugetului aprobat și repartizat în condițiile legii ;

- opțiunea "Modificări", în cazul în care se depune un buget individual întocmit pe baza bugetului aprobat și repartizat potrivit legii, cu sume modificate față de bugetul individual inițial, ca urmare a virărilor de credite bugetare efectuate în condițiile legii;

- opțiunea "Rectificări", în cazul în care se depune un buget individual rectificat ca urmare a rectificării bugetului aprobat și repartizat potrivit legii în baza legilor de rectificare bugetară prevăzute.

- (d) rubrica "Este Formular Rectificativ pentru erori materiale" este utilizată numai în cazul în care ordonatorii de credite au identificat erori materiale în ultimul buget individual care a fost depus și înregistrat în sistemul Forexebug, față de bugetul repartizat și aprobat de ordonatorul de credite ierarhic superior, de către ordonatorul principal de credite pentru activitatea sa proprie sau de către consiliul local, după caz. În cazul în care se transmite un formular de buget individual fără a fi bifată rubrica "Este Formular Rectificativ pentru erori materiale", iar în sistem a fost deja înregistrat anterior un buget individual "Inițial" sau "Provizoriu(1/12)" valid, noul formular va fi respins;
- (e) "SECȚIUNEA A Informații generale" se completează astfel:

în rubrica "Denumire Entitate Publică" se înscrie denumirea integrală, fără abrevieri. Aceasta poate fi modificată oricând pe durata completării formularului de buget individual;

- în rubrica "Cod fiscal" se înscrie codul de identificare fiscală a instituției. Acesta poate fi modificat oricând pe durata completării formularului de buget individual;

- în rubrica "Sector special" se bifează în funcție de apartenența instituției la un sector special conform actului normativ în baza căruia funcționează;

- în rubrica "Sector bugetar" se selectează sectorul bugetar în structura căruia activează instituția.

- în rubrica "Mod afișare pe ecran" se selectează una dintre următoarele opțiuni:

a) "Numai indicatorii selectați", caz în care se afișează numai indicatorii de tip Venit sau Cheltuială introduși și sumele asociate, fără totalurile calculate;

b) "Indicatorii selectați și totalurile calculate", caz în care se afișează indicatorii de tip Venit sau Cheltuială, sumele asociate și totalurile calculate automat pentru Venituri/Cheltuieli/Sold (Venituri- Cheltuieli);

c) "Numai totalurile calculate", caz în care se afișează numai totalurile calculate automat pentru Venituri/Cheltuieli/Sold (Venituri-Cheltuieli);

d) "Editare", caz în care se afișează indicatorii selectați și sumele asociate. În acest mod de afișare pot fi modificate sumele asociate oricărui indicator selectat;

în rubrica "Program bugetar" se selectează codul de program sau valoarea implicită "0000" în cazul în care nu există buget aprobat pe programe. În cadrul fiecărui "Program bugetar" se va selecta obligatoriu cel puțin o "Sursă de finanțare" a programului. În situația în care instituția ar gestiona mai multe programe bugetare, acestea se adaugă succesiv, prin selectarea butonului "Adaugă Programe/Surse de Finanțare";

- în rubrica "Sursă finanțare" se selectează sursa de finanțare aferentă bugetului individual ce urmează a fi completat. În situația în care un program bugetar este finanțat din mai multe surse de finanțare, se adaugă succesiv fiecare sursă de finanțare prin selectarea butonului "Adaugă Programe/Surse de Finanțare";

- în rubrica "Secțiune" se selectează butonul "Funcționare" sau "Dezvoltare"

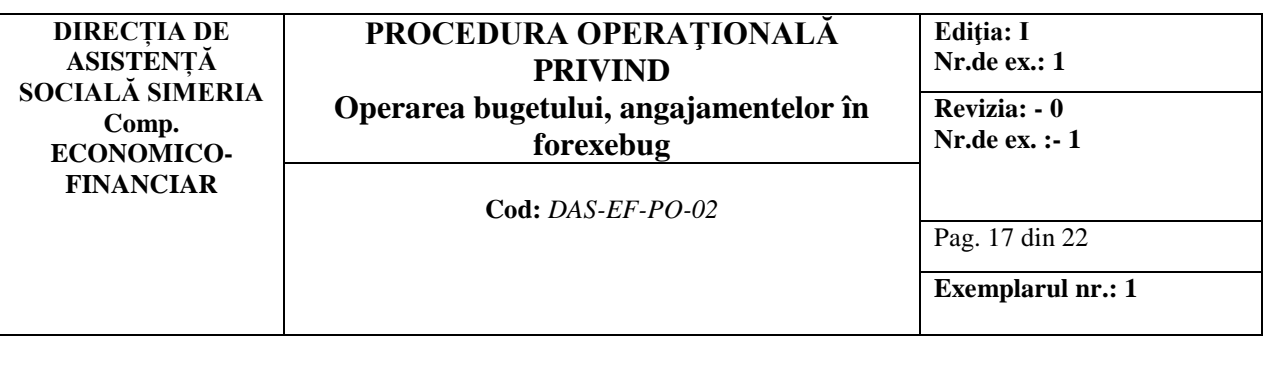

numai în cazul în care în rubrica "Sector bugetar" a fost selectată opțiunea "02. Bugetul local". Secțiunile "Funcționare" și "Dezvoltare" se adaugă succesiv, prin selectarea butoanelor aferente;

- (f) După completarea informațiilor se selectează butonul "Adaugă Programe/Surse de Finanțare", moment în care apare forma tabelară a formularului de buget individual, iar pe bara de titlu rămân afișate informațiile selectate de către instituție, respectiv: sector bugetar, program bugetar, sursă de finanțare și secțiune. Dacă în "SECȚIUNEA A - Informații generale" au fost selectate opțiuni greșite, de pe bara de titlu afișată se poate utiliza butonul "Șterge", în urma căruia combinația "Sector bugetar - Program - Sursă - Secțiune" este eliminată și poate fi reluată completarea acestei secțiuni;
- (g) în rubrica "Introducere" se selectează butonul "Venit" sau butonul "Cheltuială", după caz:
- (h) În situația în care a fost selectat butonul "Venit" se completează următoarele rubrici:

a) în rubrica "Clasificație funcțională" se selectează succesiv indicatorii de venituri bugetare din clasificația funcțională - Capitol, Subcapitol și Paragraf.

Indicatorii de venituri bugetare se completează astfel:

- pentru orice indicator de tip "Capitol": nivelele "Subcapitol" și "Paragraf" se completează cu valoarea "00", iar denumirea indicatorului din clasificația funcțională este preluată de la nivel de capitol. Această modalitate este valabilă în cazul capitolelor de venituri bugetare care nu au aprobate subcapitole în cadrul clasificației funcționale;

- pentru orice indicator de tip "Subcapitol", asociat unui "Capitol": nivelul "Paragraf" se completează cu valoarea "00", iar denumirea indicatorului din clasificația funcțională este preluată

de la nivel de subcapitol. Această modalitate este valabilă în cazul subcapitolelor de venituri bugetare care

nu au aprobate paragrafe în cadrul clasificației funcționale;

pentru orice indicator de tip "Paragraf", asociat unui "Capitol" și "Subcapitol": denumirea indicatorului din clasificația funcțională este preluată de la nivel de paragraf;

b) în rubrica "Valoare prevedere bugetară" se completează valorile corespunzătoare prevederilor bugetare, aprobate în buget pentru anul calendaristic pentru care se face raportarea (An curent/An + 1/An + 2  $/An + 3 /An + 4+...$ ). În cazul în care nu există prevedere bugetară pentru anii ulteriori anului curent, se completează cu valoarea "0" în rubricile aferente acestor ani;

c) după completarea pentru fiecare indicator bugetar a rubricilor potrivit prevederilor lit. a) și b), de mai sus, se selectează butonul "Adaugă Indicator" prin intermediul căruia informațiile sunt adăugate automat în formă tabelară a bugetului individual, în ordinea crescătoare a codului indicatorului din clasificația bugetară, indiferent de ordinea în care au fost aceștia introduși. Orice indicator bugetar introdus în forma tabelară a bugetului individual poate fi eliminat prin selectarea butonului "Șterge" care este poziționat în dreptul indicatorului respectiv.

Procedura prevăzută la lit. a) și c) se reia pentru introducerea prevederilor bugetare aferente tuturor indicatorilor de venituri bugetare aprobați în buget;

În situația în care a fost selectat butonul "Cheltuială" se completează următoarele rubrici:

- în rubrica "Clasificație funcțională" se selectează succesiv indicatorii de cheltuieli bugetare din clasificația funcțională - Capitol, Subcapitol și Paragraf.

Indicatorii de cheltuieli bugetare se completează astfel:

- pentru orice indicator de tip "Capitol": nivelele "Subcapitol" și "Paragraf" se completează cu valoarea "00", iar denumirea indicatorului din clasificația funcțională este preluată de la nivel de capitol. Această modalitate este valabilă în cazul capitolelor de cheltuieli bugetare care nu au aprobate subcapitole în cadrul clasificației funcționale și în cazul bugetelor întocmite

- pentru orice indicator de tip "Subcapitol", asociat unui "Capitol": nivelul "Paragraf" se completează cu valoarea "00", iar denumirea indicatorului din clasificația funcțională este preluată de la nivel de

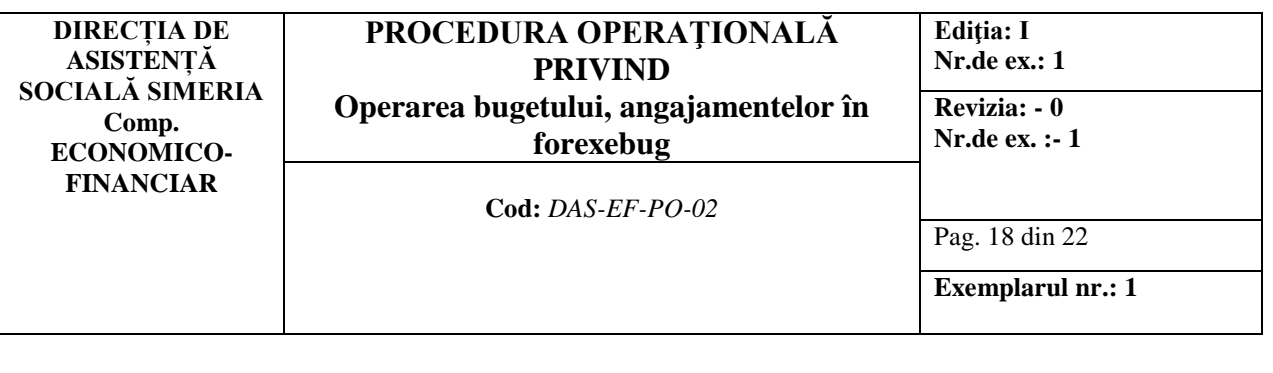

subcapitol. Această modalitate este valabilă în cazul subcapitolelor de cheltuieli bugetare care nu au aprobate paragrafe în cadrul clasificației funcționale;

pentru orice indicator de tip "Paragraf", asociat unui "Capitol" și "Subcapitol": denumirea indicatorului din clasificația funcțională este preluată de la nivel de paragraf;

- în rubrica "Clasificație Economică" se selectează succesiv indicatorii de cheltuieli bugetare din clasificația economică - Titlu, Articol, Alineat.

Indicatorii de cheltuieli bugetare se completează astfel:

- pentru orice indicator de tip "Titlu": nivelele "Articol" și "Alineat" sunt completate cu valoarea "00", iar denumirea indicatorului din clasificația economică este preluată de la nivel de titlu. Această modalitate este valabilă în cazul titlurilor care nu au aprobate articole și alineate în cadrul clasificației economice, precum și în cazul bugetelor întocmite;

- pentru orice indicator de tip "Articol", asociat unui "Titlu": nivelul "Alineat" este completat cu valoarea "00", iar denumirea indicatorului din clasificația economică este preluată de la nivel de articol. Această modalitate este valabilă în cazul articolelor care nu au aprobate alineate în cadrul clasificației economice;

- pentru orice indicator de tip "Alineat", asociat unui "Titlu" și "Articol": denumirea indicatorului din clasificația economică este preluată de la nivel de alineat;

- în rubrica "Valoare credit bugetar" se completează cu valorile corespunzătoare creditelor bugetare, aprobate în buget pentru anul calendaristic pentru care se face raportarea (An curent/An

+ 1/An + 2/An + 3/An+4+). În cazul în care nu există credite bugetare aprobate pentru anii ulteriori anului curent se completează cu valoarea "0" în rubricile aferente acestor ani;

- în rubrica "Valoare credit de angajament" se completează cu valoarea creditului de angajament aprobat în buget pentru anul pentru care se face raportarea (an curent), atât în cazul acțiunilor anuale, cât și în cazul acțiunilor multianuale;

- în rubrica "Valoare limită credit de angajament" se completează cu valorile aferente creditului de angajament al anului de raportare (an curent) rezultate după reținerea sumelor aferente procentului prevăzut la art. 21 alin. (5) din Legea nr. 500/2002 privind finanțele publice, cu modificările și completările ulterioare, sau alte rețineri efectuate în baza legislației în vigoare.

- după completarea pentru fiecare indicator bugetar, se selectează butonul "Adaugă Indicator" prin intermediul căruia informațiile sunt adăugate automat în formă tabelară a bugetului individual, în ordinea crescătoare a codului indicatorului din clasificația bugetară, indiferent de ordinea în care au fost aceștia introduși de către instituție. Orice indicator bugetar introdus în forma tabelară a bugetului individual poate fi eliminat prin selectarea butonului "Șterge" care este poziționat în dreptul indicatorului respectiv.

Aceasta procedură se reia pentru introducerea creditelor bugetare aferente tuturor indicatorilor de cheltuieli bugetare aprobați în buget;

După completarea formularului de buget individual, se selectează butonul "Validare și generare XML" în scopul validării datelor introduse:

- în situația în care sistemul nu identifică erori în completarea formularului de buget individual și se afișează mesajul de confirmare a corectitudinii datelor introduse, conducătorul instituției sau persoana căreia i-au fost delegate atribuții în acest sens, în condițiile legii, semnează electronic în rubrica "Conducătorul entității publice";

- în situația în care sistemul identifică erori în completarea formularului de buget individual, se afișează o listă de erori pe care instituția urmează a le corecta. După corectarea acestora se validează datele.

După depunerea și validarea primului buget individual în sistem, trebuie să completeze pentru a fi introdus în sistem un buget modificat/rectificat se va efectua modificările corespunzătoare astfel: a) ultimul buget individual introdus și validat de sistem utilizează butonul "Export XML", sistemul generând un fișier de tip .XML;

b) în scopul completării noului formular de buget individual, instituția importă fișierul de tip .XML generat conform lit. a), prin utilizarea butonului "Import XML".

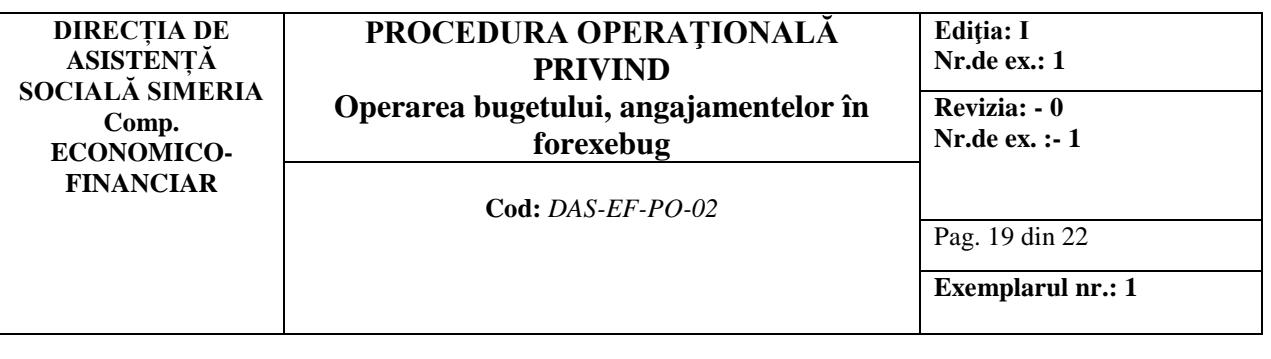

Butonul "Import XML" și în situația în care se dorește completarea formularului de buget individual cu informațiile corespunzătoare existente în aplicațiile informatice proprii, cu condiția de a fi respectată structura sub formă de fișiere XSD care se poate descărca prin accesarea Punctului Unic de Acces de pe site-ul Ministerului Finanțelor Publice - Sistemul național de raportare Forexebug.

Principalele reguli de completare a formularului "Buget individual" sunt următoarele:

a) dacă creditul de angajament este diferit de valoarea "0" și creditul bugetar este diferit de valoarea "0", atunci suma creditelor bugetare pentru toți anii calendaristici trebuie să fie mai mare/egală decât/cu suma introdusă la creditul de angajament;

b) dacă limita creditului de angajament este diferită de valoarea "0" și creditul de angajament diferit de valoarea "0", atunci suma introdusă la creditul de angajament trebuie să fie mai mare/egală decât/cu suma introdusă la limită credit de angajament;

c) totalurile pe nivelele superioare ale clasificației bugetare sunt realizate automat după completarea indicatorilor bugetari de nivel inferior;

Instituția prin intermediul persoanei care s-a înrolat, depune on-line formularul de buget individual completat, prin accesarea Punctului Unic de Acces de pe site-ul Ministerului Finanțelor Publice - Sistemul național de raportare Forexebug. După accesarea Punctului Unic de Acces de pe site-ul Ministerului Finanțelor Publice - Sistemul național de raportare Forexebug, se selectează opțiunea "Transmitere documente electronice" și se depune formularul de buget individual în format .PDF inteligent (cu .XML asociat), cu semnătură electronică calificată. Formularul "Buget individual" depus parcurge următoarele etape în vederea validării automate de către sistem:

a) validarea formală a formularului: formularul "Buget individual" va fi supus unui prim set de validări (format, conținut standard de identificare declarant și tip formular etc.):

- în cazul în care nu există erori de validare, va fi afișat "Indexul" de înregistrare a formularului în sistem, iar procesul continuă cu pasul următor de validare;

- în cazul în care există neconformități, sistemul notifică instituția referitor la eroarea identificată ce urmează a fi corectată de aceasta;

b) în cazul în care formularul "Buget individual" a fost validat, sistemul procedează automat la validarea conținutului formularului și a regulilor specifice aplicabile, astfel:

- în cazul în care nu există erori de validare, sistemul generează un document electronic semnat (Recipisă) care atestă că s-a depus bugetul individual și că urmează etapa de validare. Instituția poate vizualiza recipisa prin accesarea opțiunii "Vizualizare rapoarte" - "Notificări";

- în cazul în care există erori la validare, sistemul generează un document electronic semnat (Recipisă) cu erorile identificate. Instituția poate vizualiza recipisa prin accesarea opțiunii "Vizualizare rapoarte" - "Notificări";

c) în cazul în care formularul "Buget individual" a fost validat, acesta este preluat în sistemul Forexebug, unde se realizează următoarele verificări:

1. dacă prevederile bugetare din bugetul individual depus se încadrează în prevederile bugetare din bugetul agregat al ordonatorului principal de credite;

2. dacă prevederile bugetare din bugetul individual depus de sunt cel puțin egale sau mai mari decât execuția bugetară înregistrată în sistem la data depunerii bugetului individual;

3. dacă creditele bugetare/limitele creditelor de angajament din bugetul individual depus sunt cel puțin egale sau mai mari decât creditele bugetare rezervate/creditele de angajament rezervate/angajamente legale din CAB;

În cazul în care nu există erori de validare, bugetul individual depus de instituție este înregistrat în sistem. Sistemul generează un document electronic semnat (Recipisă) prin care instituția este informată referitor la validarea bugetului individual depus. Instituția poate vizualiza recipisa prin accesarea opțiunii "Vizualizare rapoarte" - "Notificări";

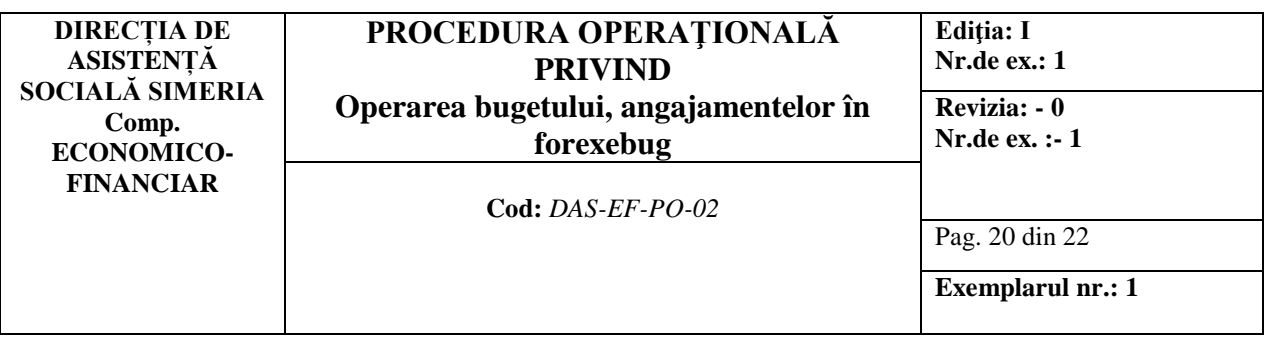

În cazul în care există erorile de validare, bugetul individual depus este declarat invalid de sistem și nu este înregistrat. Sistemul generează un document electronic semnat (Recipisă) cu erorile identificate. Instituția poate vizualiza recipisa prin accesarea opțiunii "Vizualizare rapoarte" - "Notificări";

Dacă există erorile de validare, bugetul individual este înregistrat în sistem, dar i se aplică un cod specific de blocare, astfel încât până la soluționarea erorilor de către instituție nu pot fi efectuate plăți și nu pot fi introduse noi angajamente în aplicația Control Angajamente Bugetare. Instituția reia procesul de depunere a formularului "Buget individual" după corectarea erorilor identificate de sistem.

Instituția are obligația de a depune în sistem formularul "Buget individual" ori de câte ori bugetul a fost rectificat sau modificat, precum și în situația în care, după depunerea unui "Buget provizoriu", se depune "Bugetul inițial".

**Înregistrarea angajamentelor legale și angajamentelor bugetare în sistemul de control al angajamentelor în sistemul național de raportare - Forexebug**

Înregistrarea angajamentelor legale și angajamentelor bugetare în sistemul de control al angajamentelor se face prin accesarea site-ului Ministerului Finanțelor Publice, "Punctul Unic de Acces" - Sistemul național de raportare - Forexebug - Acces aplicație CAB- Control Angajamente Bugetare.

Înregistrarea datelor în sistemul de control al angajamentelor se efectuează potrivit instrucțiunilor din manualul/ghidul de utilizare a aplicației Control Angajamente Bugetare (CAB),

publicat pe site-ul Ministerului Finanțelor Publice - "Punct Unic de Acces" - Sistemul național de raportare - Forexebug.

Înregistrarea/Modificarea datelor în sistemul de control al angajamentelor poate fi efectuată numai de persoana înrolată în sistemul național de raportare - Forexebug și care au atribuit rolul de acces pentru utilizarea aplicației Control Angajamente Bugetare (CAB). Datele introduse în sistemul de control al angajamentelor pot fi vizualizate de persoana înrolată.

In sistemul de control al angajamentelor, creditele bugetare aferente angajamentelor legale se introduc în lei, cu două zecimale, cu detaliere în structura clasificației bugetare și a bugetului individual înregistrat în sistemul național de raportare - Forexebug. Creditele bugetare aferente angajamentelor legale ce se introduc în sistemul de control al angajamentelor de persoana înrolată și nu pot depăși creditele bugetare nerezervate (disponibile) din bugetul individual înregistrat în sistemul național de raportare - Forexebug.

După introducerea creditelor bugetare aferente angajamentelor legale, sistemul de control al angajamentelor calculează automat creditele de angajament și le afișează în rubrica "Credit de angajament rezervat" aferentă anului curent.

Pentru înregistrarea angajamentelor legale în sistemul de control al angajamentelor, bugetele individuale ale instituției trebuie să fie înregistrate în sistemul național de raportare - Forexebug și să nu se afle în starea de blocaj ca urmare a validărilor efectuate .

Instituția poate introduce în aplicația Control Angajamente Bugetare (CAB) angajamente bugetare globale aferente angajamentelor legale care privesc cheltuieli de personal (titlul 10), cheltuieli de bunuri și servicii (titlul 20) și, respectiv, în măsura în care acestea derulează același tip de contracte, care au un caracter repetitiv, pot întocmi angajamente bugetare globale aferente angajamentelor legale care privesc cheltuieli ale proiectelor cu finanțare din fonduri externe nerambursabile aferente cadrului financiar 2014-2020 (titlul 58).

(5) Valorificarea rezultatelor activității:

#### 1 **Rezultatele activității vor fi valorificate de către compartimentul economico-financiar al instituției.**

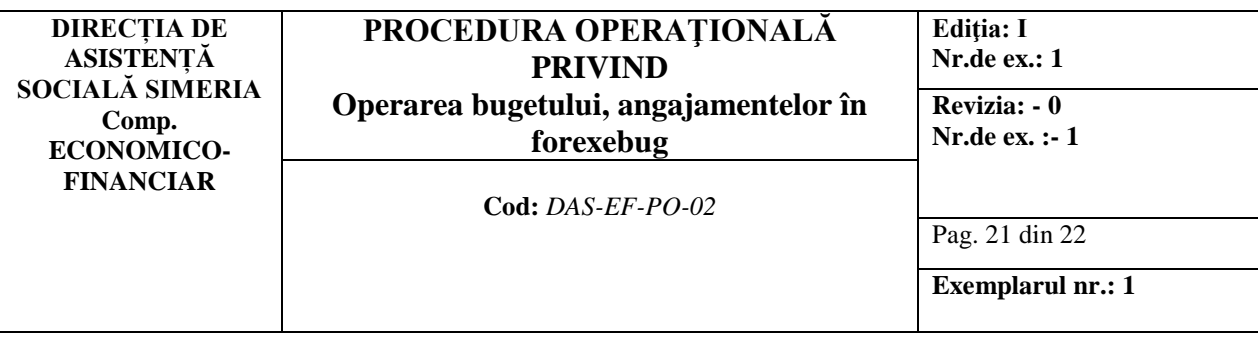

## **6.0 Responsabilități și răspunderi în derularea activității**

- 6.1. Directorul executiv:
	- (1) Aprobă procedura
	- (2) Asigură implementarea și menținerea procedurii.
	- (3) Monitorizează procedura
	- Aproba Bugetul de cheltuieli;
	- (5) Aproba proiectul angajamentului legal (referat, nota de fundamentare) ;
	- (6) Aproba angajamentul legal;
	- (7) Aproba ordonanțare la plata pentru efectuarea plătii
- 6.2. Consilier Compartiment Economico Financiar
	- (1) Aplică și mențin procedura;
	- (2) Realizează activitățile descrise la termenele stabilite în prezenta procedură

## **7.0 Formulare**

# 7.1 **Formular de analiză a procedurii**

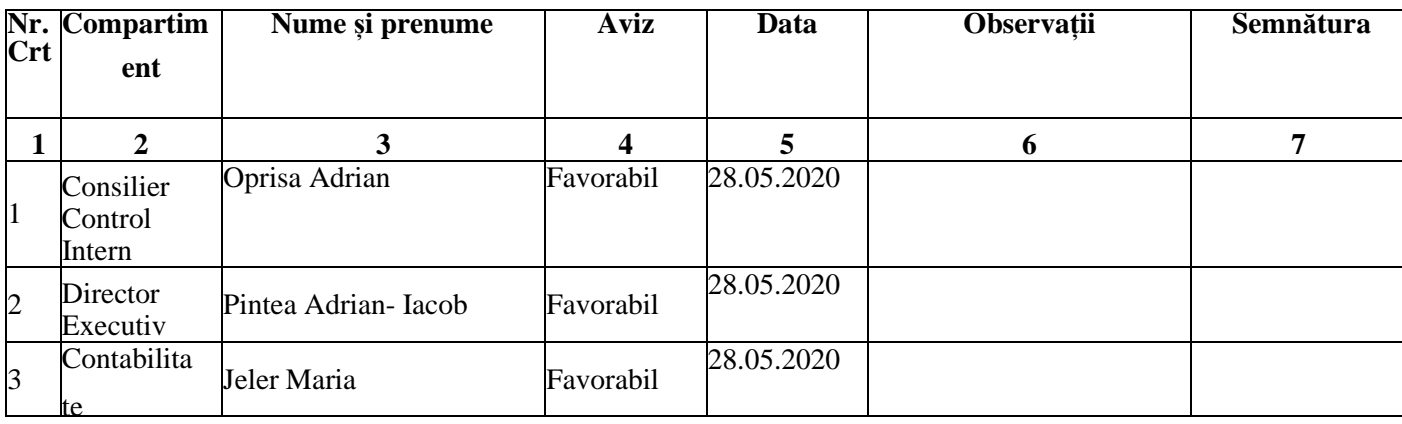

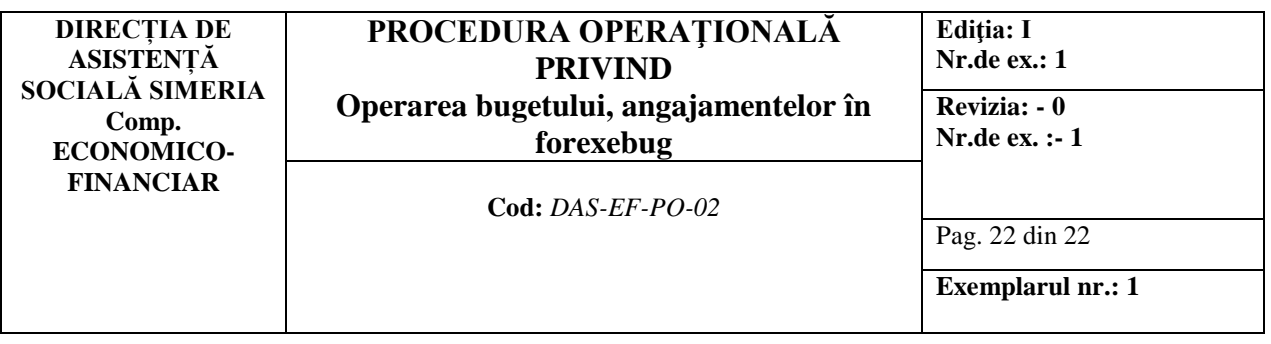

7.2 Lista cuprinzând persoanele la care se difuzează ediția sau, după caz, revizia din cadrul ediției procedurii operaționale

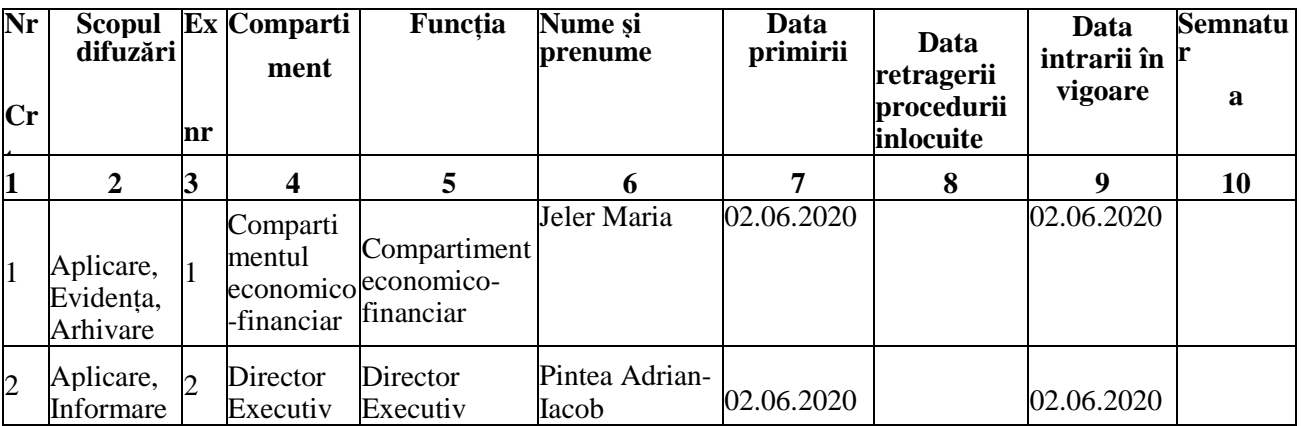

## **8.0 Anexe, înregistrări, arhivări**

- 8.1 Toate documentele și dovezile pe baza cărora se realizează activitatea procedurată se află în dosarele compartimentului economico-financiar.
- 8.2 Analiza și revizuirea procedurii se face anual, sau ori de câte ori apar modificări ale reglementărilor legale cu caracter general și intern pe baza cărora se desfășoară activitatea/activitățile care face/fac obiectul acestei proceduri.

# 8.3 Anexe

#### **Anexa nr.1**

(1) **Cerere privind înrolarea, modificarea accesului sau revocarea accesului la funcționalitățile sistemului național de raportare (Forexebug)**

ANEXAN-Cerere

Anexa (Anexa nr.4 la OMFP nr.517/2016)

Către,  Nr........../dată...................\*\*\*\*\*\*)

#### Cerere privind înrolarea/modificarea accesului/revocarea accesului la funcționalitățile sistemului național de raportare (Forexebug) Nr. / data

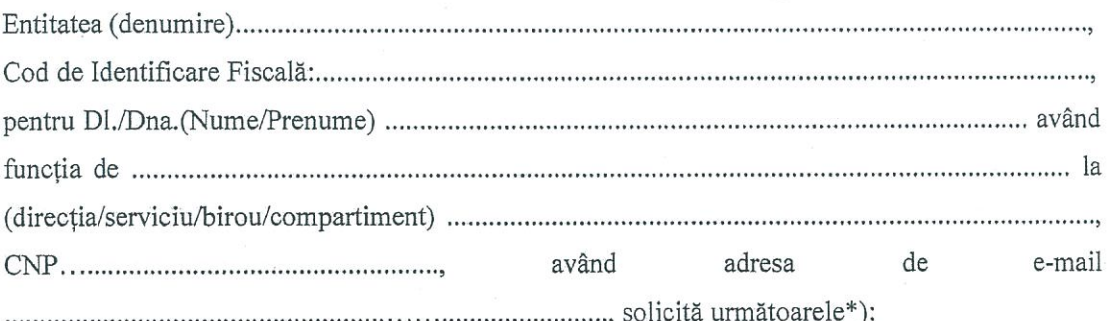

O accesul cu certificat digital calificat la sistemul Forexebug

O reînnoirea certificatului digital calificat pentru accesarea sistemului Forexebug

O actualizarea rolurilor pentru accesarea sistemului Forexebug

O revocarea accesului la sistemul Forexebug

Persoana menționată mai sus va deține următorul/următoarele rol/roluri pentru funcționalitățile sistemului Forexebug\*\*):

1. □ vizualizare rapoarte

- 2. □ acces la aplicația control angajamente bugetare \*\*\*\*)
- 3. □ vizualizare informații din aplicația control angajamente bugetare
- 4.  $\square$  semnare și transmitere documente electronice
- 5. □ semnare și transmitere documente electronice pentru:

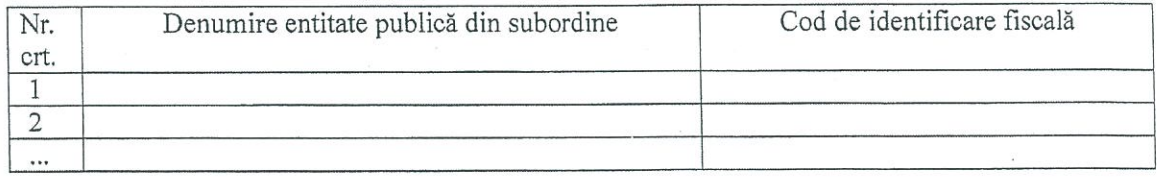

Ataşăm prezentei:

- □ copia actului de identitate al persoanei ce urmează a fi înrolată
- □ fișierul exportat aferent certificatului digital calificat (emis pe numele persoanei mai sus mentionate), pe suport electronic\*\*\*\*).

Persoana pentru care se solicită înrolarea, cu datele de identificare menționate în prezenta cerere: O are calitatea de conducător al entității

O are atribuții delegate/ este împuternicit, potrivit prevederilor legale în vigoare

Sub sancțiunile aplicate faptei de fals în acte publice, declar că datele înscrise în acest formular sunt corecte și complete.

Data:

#### Conducătorul entității (nume/prenume si semnătură)  $\tilde{a}$  (stampila)\*\*\*\*\*)

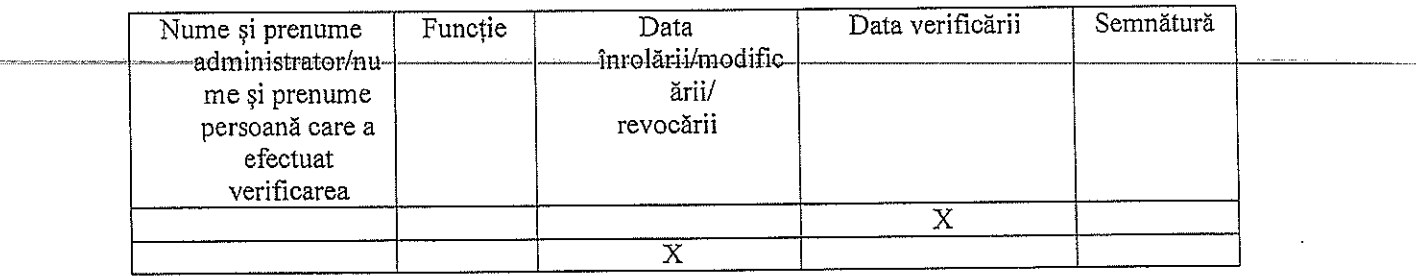

## Rubrică destinată unității teritoriale a trezoreriei statului \*\*\*\*\*\*)

\*) se bifează o singură opțiune din cele enumerate

\*\*) operatorii economici sau alte entități bifează rolurile de la pct.1 și/sau pct.4

- \*\*\*) acest rol include și vizualizarea informațiilor din aplicația control angajamente bugetare și se atribuie doar entităților publice
- \*\*\*\*) pentru actualizarea rolurilor și revocarea accesului nu este necesară prezentarea acestui fisier.
- \*\*\*\*\*) ștampila nu se aplică de operatorii economici sau alte entități care se încadrează în prevederile art. V din Ordonanța Guvernului nr. 17/2015 privind reglementarea unor măsuri fiscal-bugetare și modificarea și completarea unor acte normative, cu modificările și completările ulterioare

\*\*\*\*\*\*) se completează de unitatea teritorială a trezoreriei statului

Notă: Cererea completată care se depune la unitatea trezoreriei statului se listează față-verso. Unitatea teritorială a trezoreriei statului restituie entității un exemplar, după completarea rubricilor destinate acesteia.